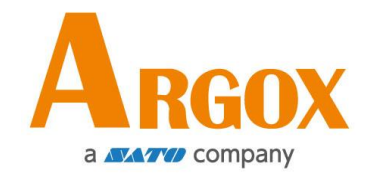

**D2 Pro** 印表機

## 使用手冊

D2-250 Pro / D2-350 Pro

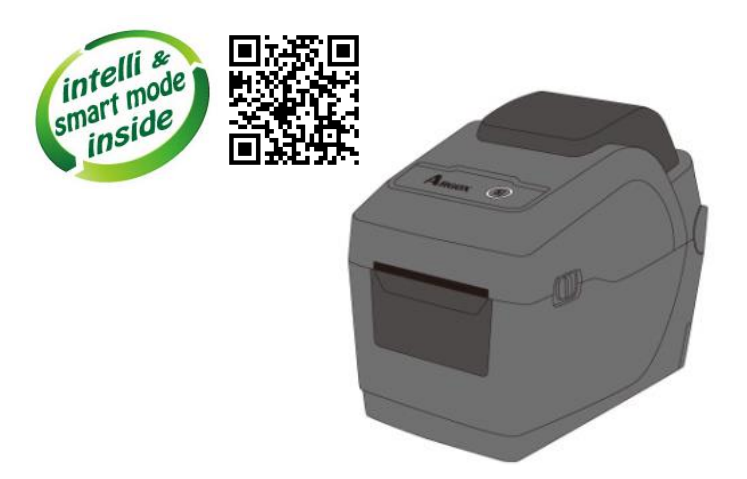

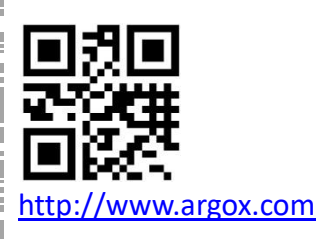

版次:1.0

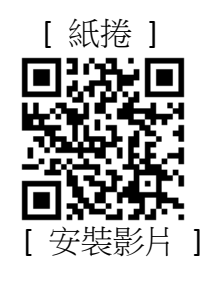

D2 Pro 系列 使用手冊

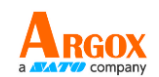

<span id="page-1-0"></span>專屬聲明

本手冊包含立象科技股份有限公司擁有之專屬資訊。這些資訊僅供負責操作及維護手冊中所述之設備的相 關人士參考及使用。 未經過立象科技股份有限公司書面同意,不論任何情況下均不得對此類專屬資訊進行 使用、再製,或揭露給任何第三方。

<span id="page-1-1"></span>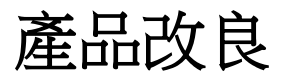

持續改良產品是立象科技股份有限公司奉行的原則之一。所有的規格及符號得隨時變更,恕不事先通知。

# <span id="page-1-2"></span>賠償聲明

立象科技股份有限公司已採取必要步驟,確保本公司所發行之設計規格及手冊的正確性;但這些出版品仍 可能存在錯誤。 立象科技股份有限公司將保留修改任何此類錯誤之權利,並聲明免除任何相關的賠償責任。 不論任何情況下,立象科技股份有限公司或與隨附產品 (包含軟硬體) 的製作、生產或運送程序相關之人 士,均不對因使用本產品,或因無法使用本產品所導致的任何損害 (包括但不限於商機損失、業務中斷、 商業資訊損失或,其他金錢損失所造成的任何損害) 負賠償責任,不論立象科技股份有限公司是否已被告 知此等情事。

#### 注意:

未經相容性主管機關明確許可的情況下,對設備進行的任何變更或修改都可能導致使用者喪失操作本設備 之權利。

#### 警告使用者**:**

這是甲類的資訊產品,在居住的環境中使用時,可能會造成射頻干擾,在這種情況下,使用者會被要求採 取某些適當的對策。

版權所有© 2023 Argox Information Co., Ltd 立象科技

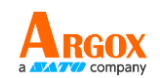

# 目錄

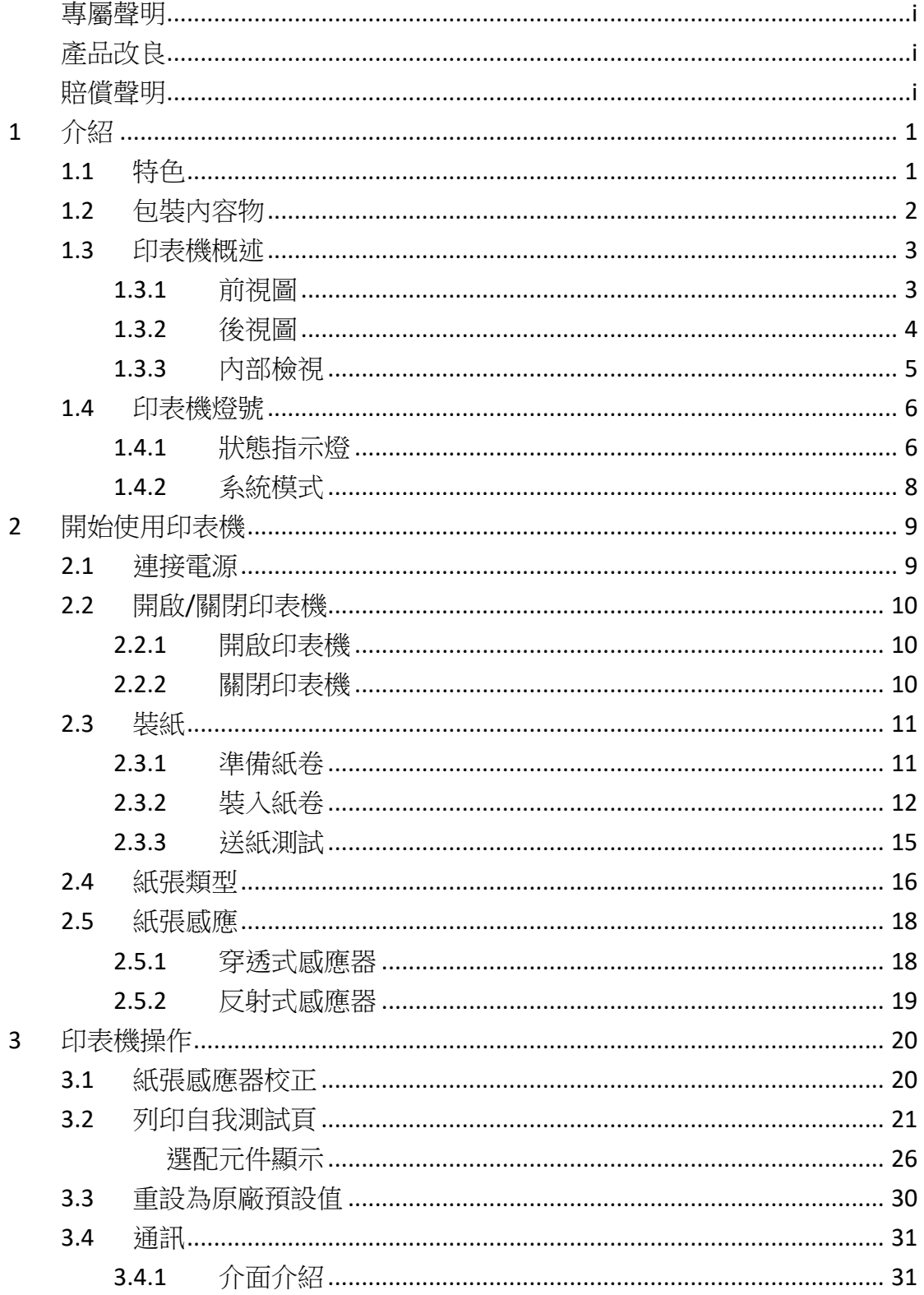

D2 Pro 系列 使用手冊

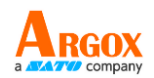

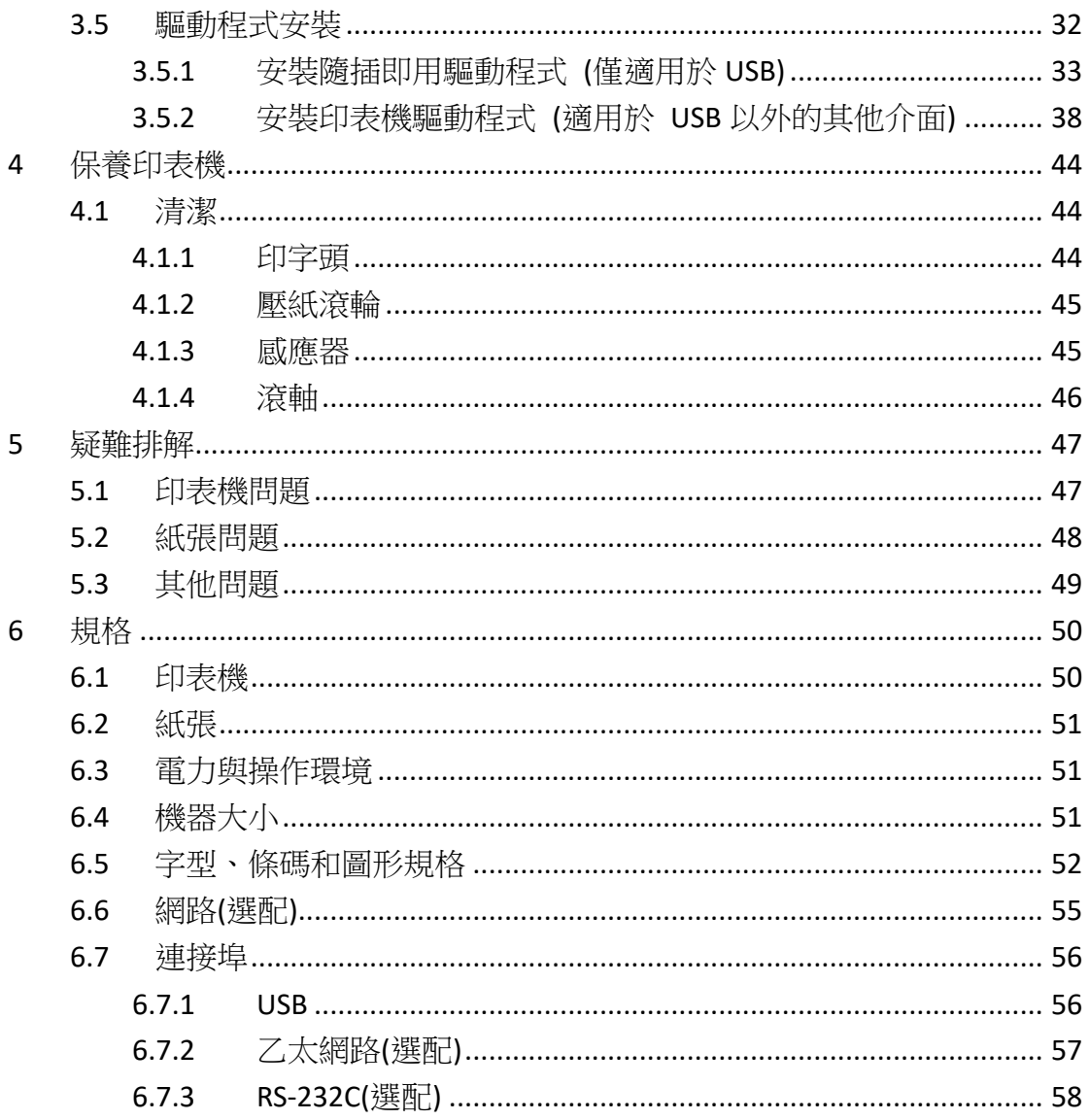

<span id="page-4-0"></span>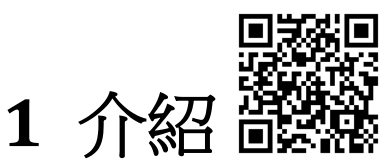

恭喜您選擇購買 D2 Pro 印表機系列,本產品是由身為全球條碼產業領導 者的立象科技所生產。D2 Pro 印表機系列經過最佳化設計,可輕鬆為您 的企業帶來效率。 本手冊將協助您認識這台新購買的印表機,並提供您 所需要的足夠資訊。

# <span id="page-4-1"></span>**1.1** 特色

### ● 全新貝殼式設計,易於安裝

D2 Pro 系列採用全新貝殼式設計,不僅易於開關上蓋,安裝紙捲也更加方便。

### ● 小巧的體積

D2 Pro 系列擁有小巧的外型設計, 節省空間, 而且適合各類標籤列印需求。

## ● 多樣化連接介面

內建 USB host, USB device,並且可選配 Ethernet/RS232。

# <span id="page-5-0"></span>**1.2** 包裝內容物

請檢查除了印表機以外的下列配件。 如果有任何物品遺失,請連絡當地 的經銷商。

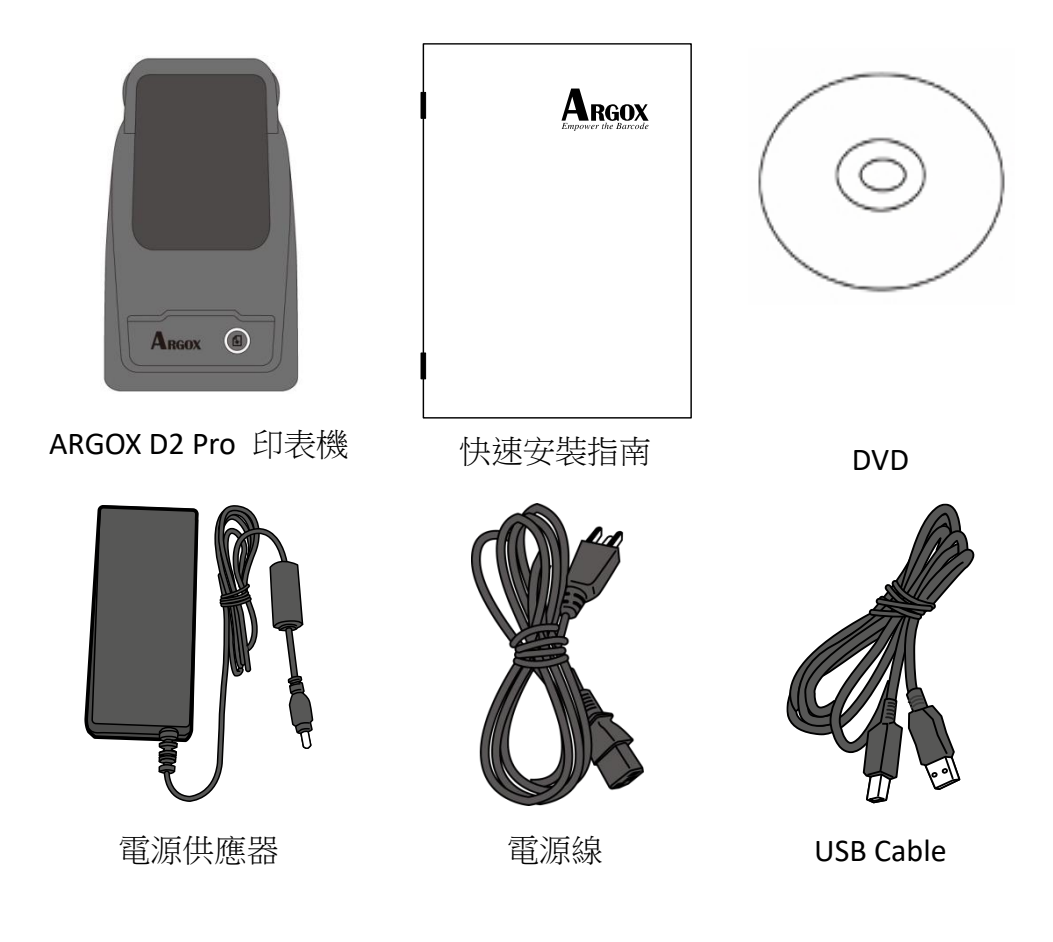

收到印表機時,請立即打開包裹並檢查物品是否在寄送途中損壞。若發 現任何損壞,請聯絡貨運公司並提出索賠。立象科技對運送途中的任何 損壞概不負責。請保留包裝盒及所有內容物,以便貨運公司檢查。

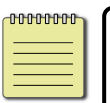

**附註:** 假如發現損傷,請立即連絡貨運公司,以提出賠償申請。

# <span id="page-6-0"></span>**1.3** 印表機概述

## <span id="page-6-1"></span>**1.3.1** 前視圖

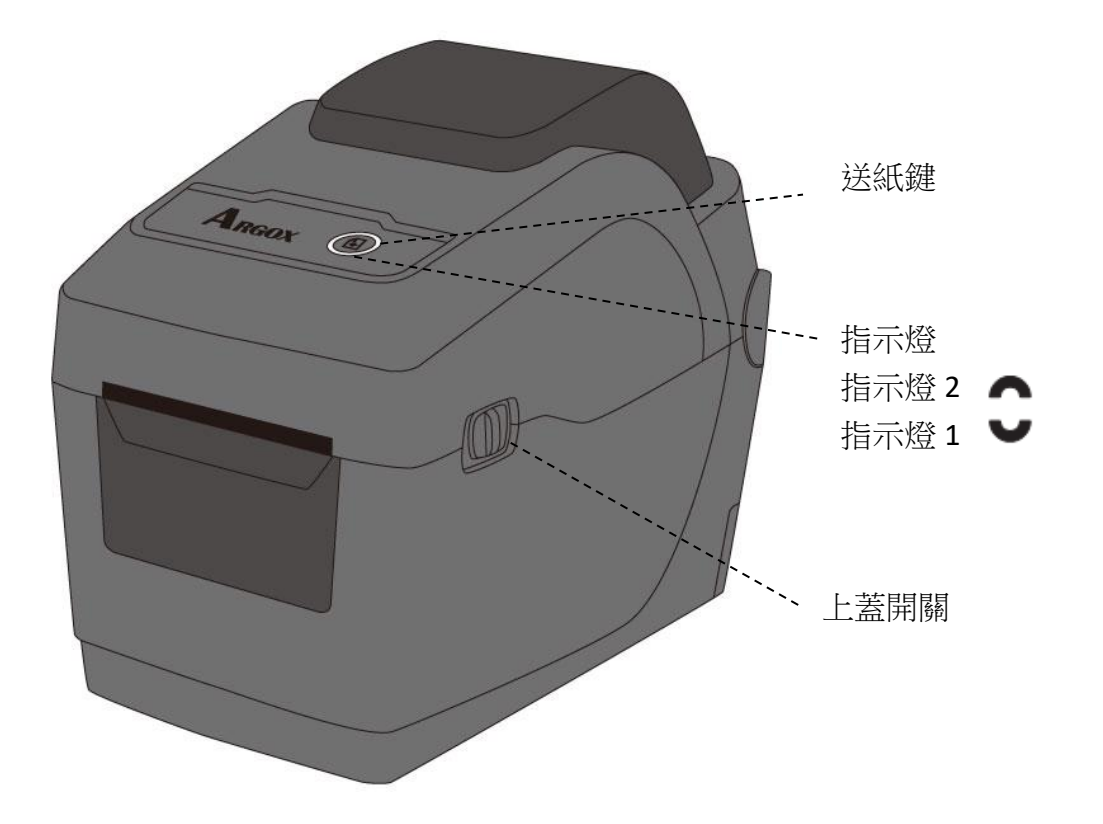

## <span id="page-7-0"></span>**1.3.2** 後視圖

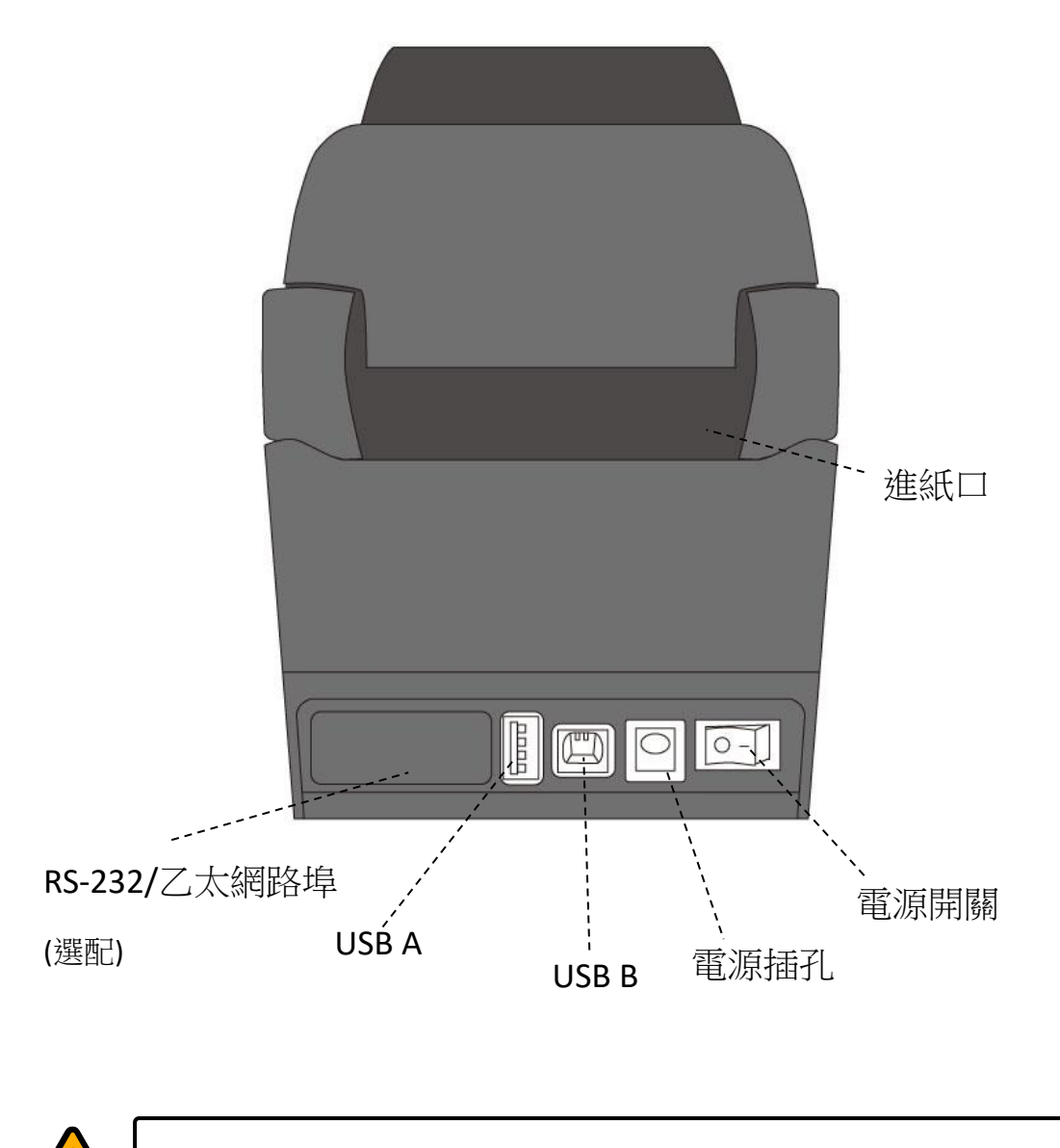

警告 請勿在開啟或關閉上蓋時將手放入進紙槽,以免受傷。

## <span id="page-8-0"></span>**1.3.3** 內部檢視

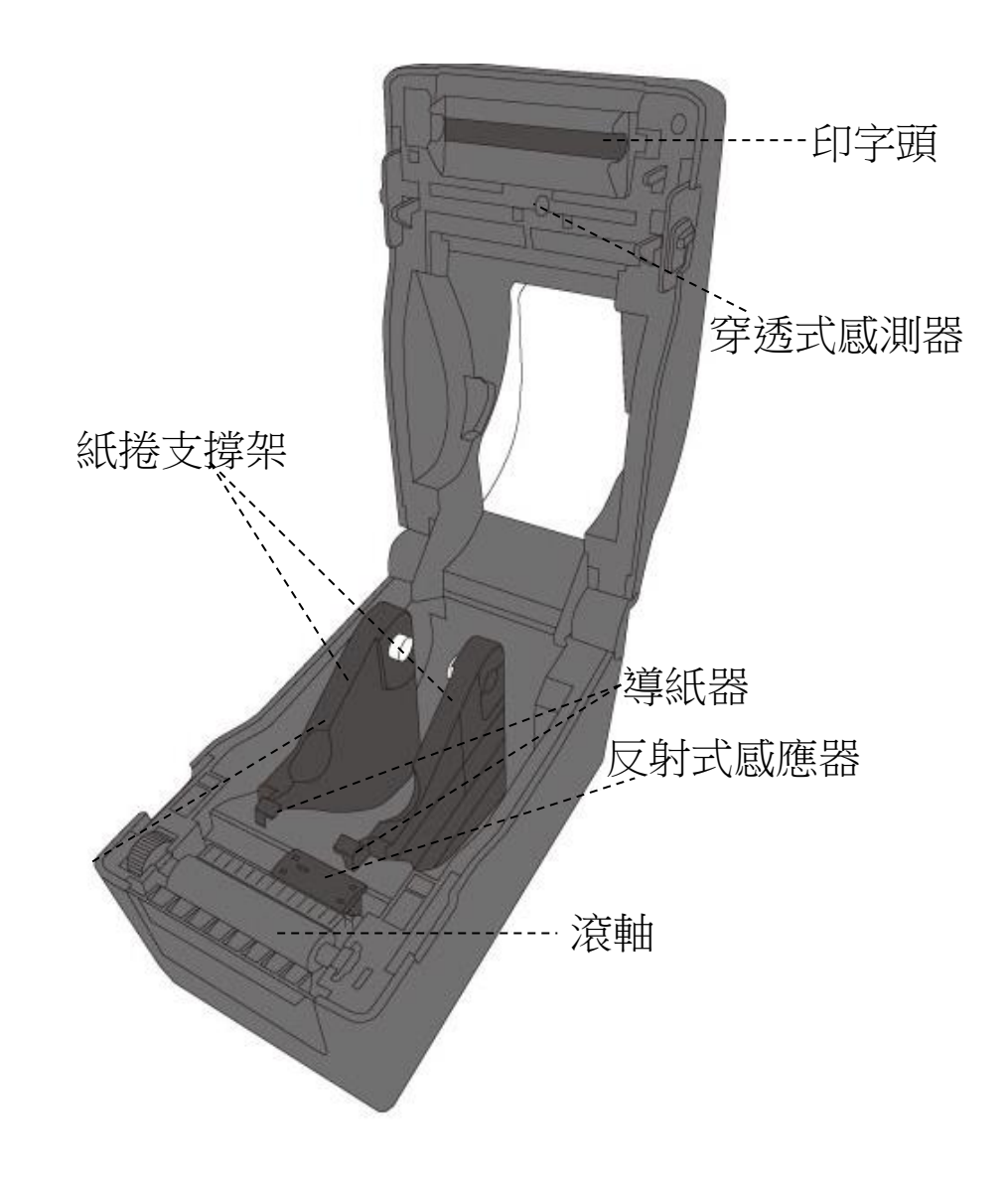

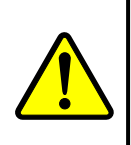

警告 印字頭溫度在列印時會急遽升高,請勿在列印後觸碰印字頭或 其周圍區域,以免灼傷。

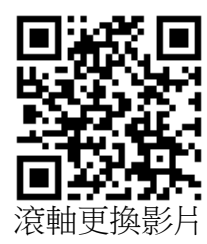

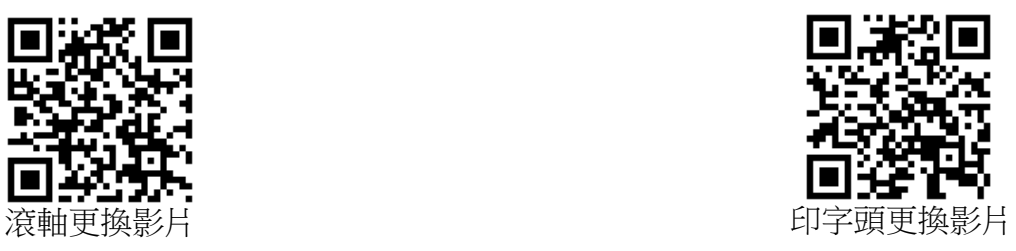

# <span id="page-9-0"></span>**1.4** 印表機燈號

印表機有兩盞 LED 燈指示目前狀態。

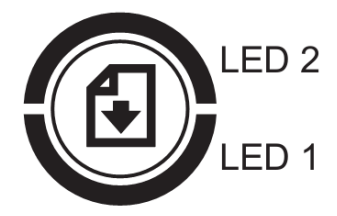

## <span id="page-9-1"></span>**1.4.1** 狀態指示燈

狀態指示燈可幫助您檢查印表機的狀況。下表說明狀態指示燈的閃爍速 度與其指示的狀態。

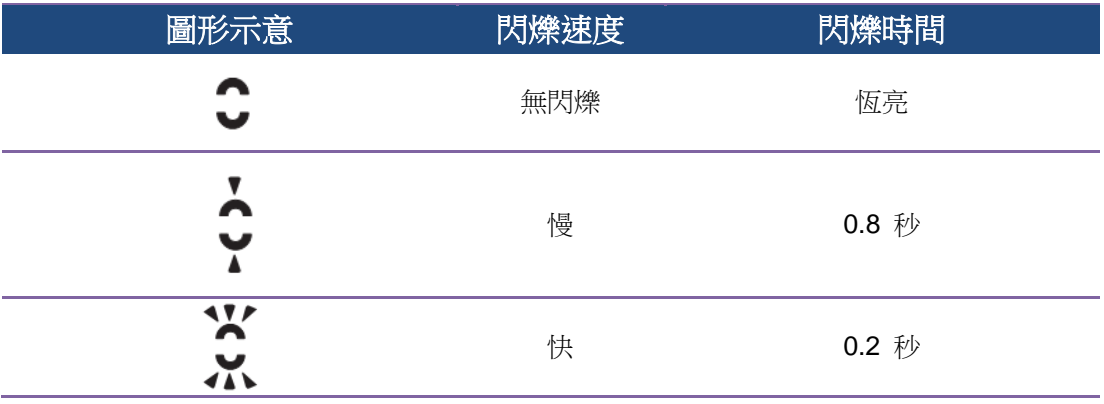

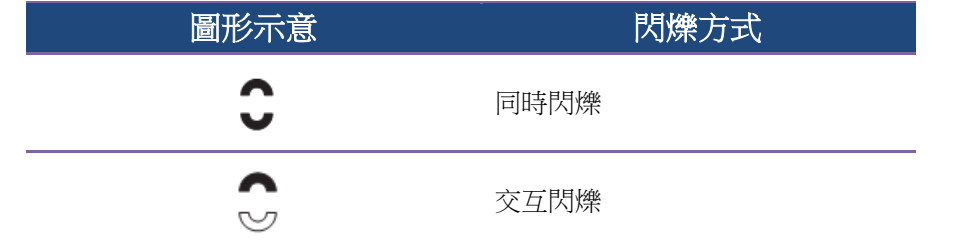

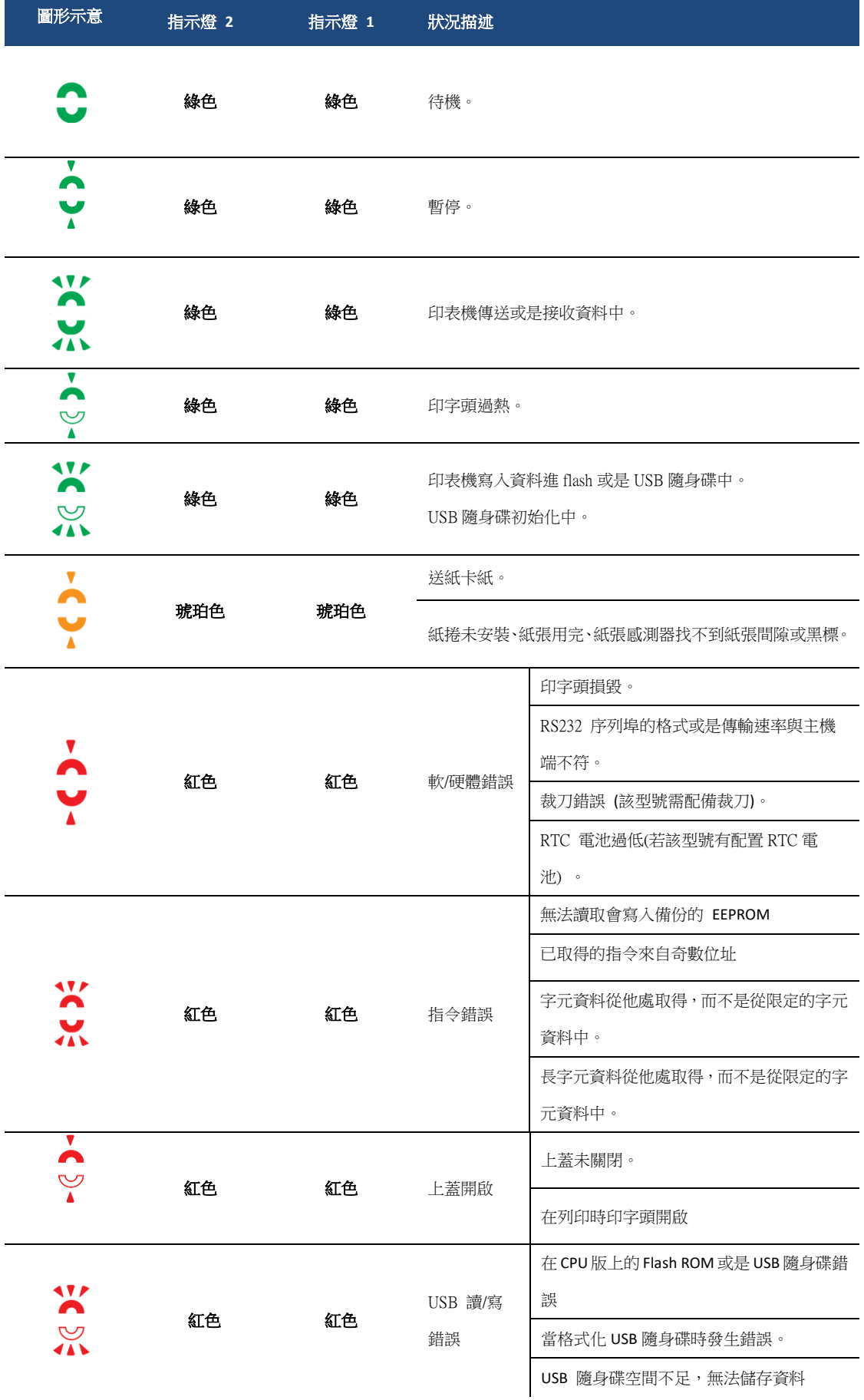

## <span id="page-11-0"></span>**1.4.2** 系統模式

系統模式透過不同指示燈號組合而成,這內含了一連串指令讓您可以簡 單的選擇並執行。

請依照下列操作進入系統模式並執行指令:

- 1. 關閉印表機電源
- 2. 按住送紙鍵,打開電源
- 3. 兩個指示燈會恆亮琥珀色燈號幾秒過後,短暫發出綠色燈號,之後依 照下表亮出各種燈號
- 4. 當所需要的組合指示燈號亮起時,立刻放開送紙鍵。
- 5. 按下送紙鍵執行該指令。

下方列表為個指令的閃燈對照表

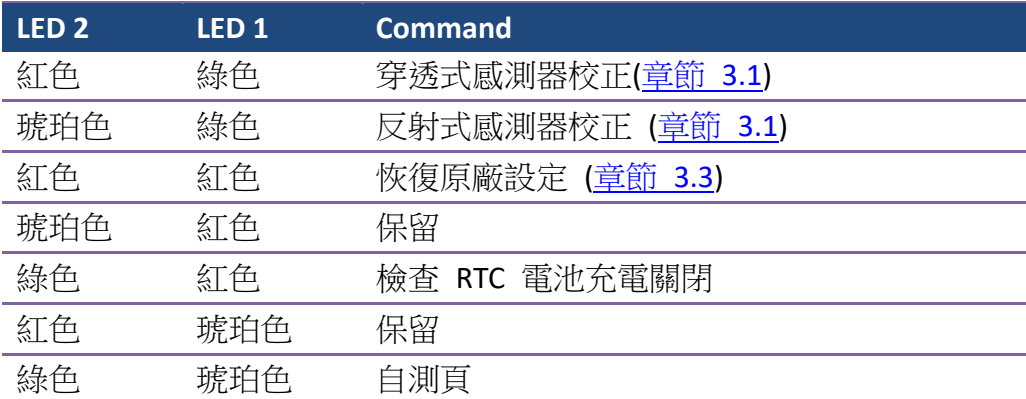

# <span id="page-12-0"></span>**2** 開始使用印表機

本章說明如何使用印表機。

警告 請勿將印表機放置在易潑灑到水或其他液體的空間中。 警告 請勿將印表機放置在易墜落、震動、撞擊或潮濕的空間中。

# <span id="page-12-1"></span>**2.1** 連接電源

- 1. 確定將電源開關切換至 "O" Off 的位置 。
- 2. 找一個適當的空間和穩固的平面來放置印表機,而且需有足夠的空間 可打開上蓋安裝紙張。
- 3. 將 AC 電源線插入電源供應器。
- 4. 將電源線另一端插入正確接地的 AC 電源插座。
- 重要 只使用印表機提供的專用變壓器

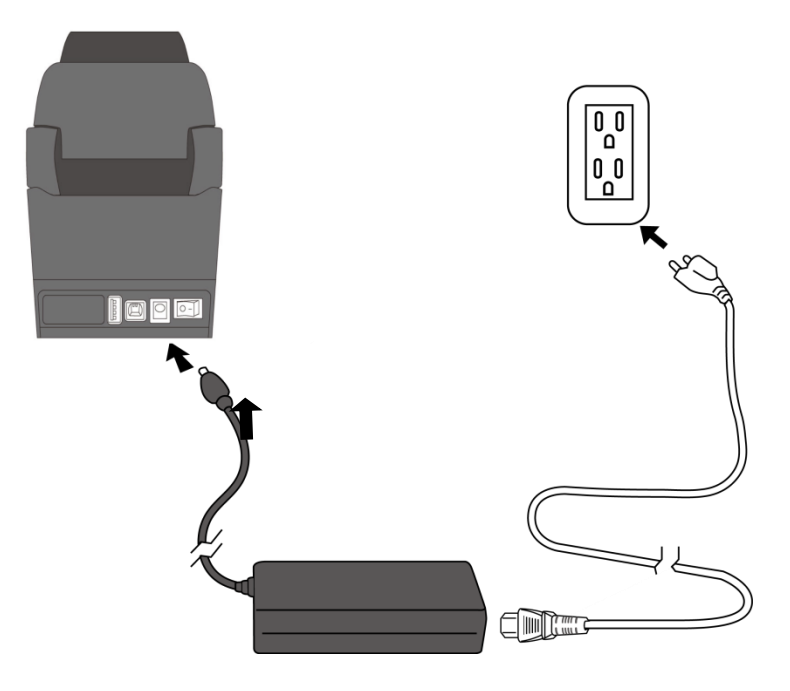

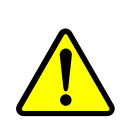

警告請勿在雙手沾濕時插拔電源線,或在印表機和電源供應器容 易沾濕的區域操作印表機。這些動作可能會造成嚴重傷害!

# <span id="page-13-0"></span>**2.2** 開啟**/**關閉印表機

印表機連接到主機(電腦)時,最好先開啟印表機,再開啟主機;關閉 時,先關閉主機,再關閉印表機。

## <span id="page-13-1"></span>**2.2.1** 開啟印表機

1. 若要開啟印表機,請如下圖開啟開關。I 代表開

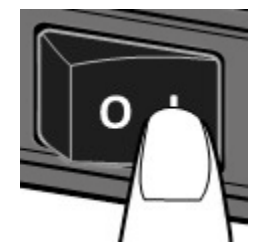

2. 兩個指示燈號恆亮 琥珀色 數秒,之後恆亮綠色。

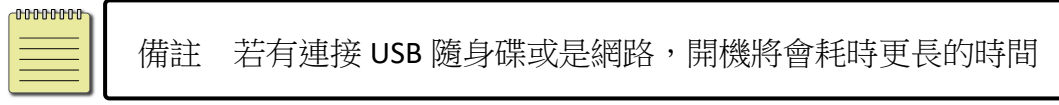

## <span id="page-13-2"></span>**2.2.2** 關閉印表機

- 1. 請在印表機關閉前,確認是否兩指示燈長亮綠燈。
- 2. 若要關閉印表機,請如下圖關閉開關。O 代表關。

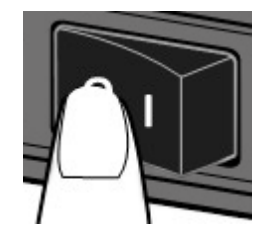

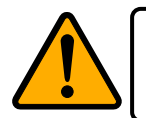

警告請勿在傳送列印資料時關閉印表機。

## <span id="page-14-0"></span>**2.3** 裝紙

印表機可接受不同大小和類型的紙卷,請裝入適當的紙卷以符合需要。

### <span id="page-14-1"></span>**2.3.1** 準備紙卷

無論您使用的是內捲或外捲紙卷,裝入方法皆同。為防止紙卷在運送、 處理或存放時弄髒,請移除紙卷最外層,如此可避免列印時,紙卷沾黏 的灰塵污染印字頭和壓紙滾輪。

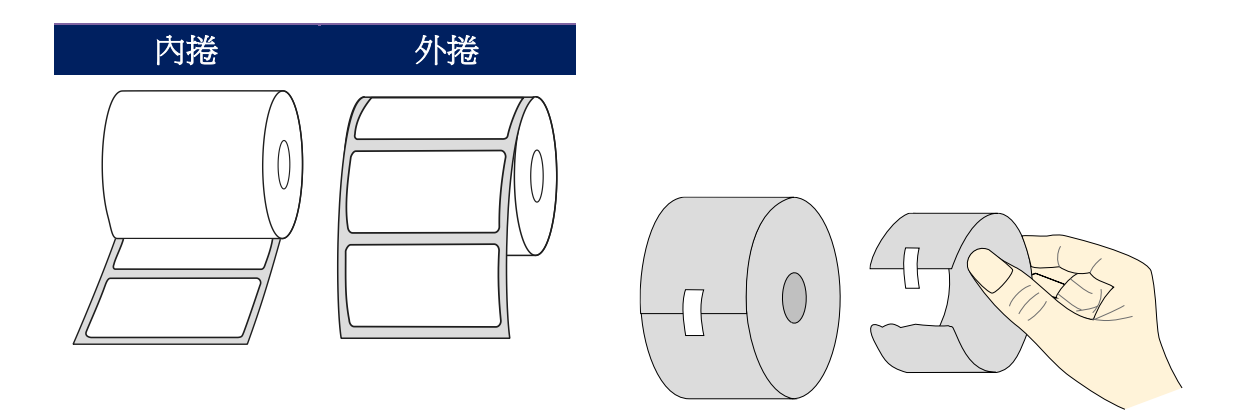

### <span id="page-15-0"></span>**2.3.2** 裝入紙卷

1. 雙手放置在印表機的左右,將上蓋扣環往後拉,開啟上蓋。

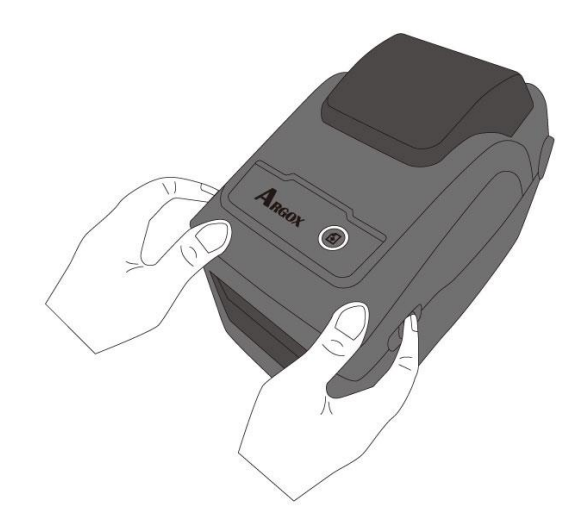

2. 向外拉開紙卷支撐架,將紙卷放進支撐架中,確認要印的一面朝上並且 彈回的紙卷支撐架確實緊密貼合紙卷。

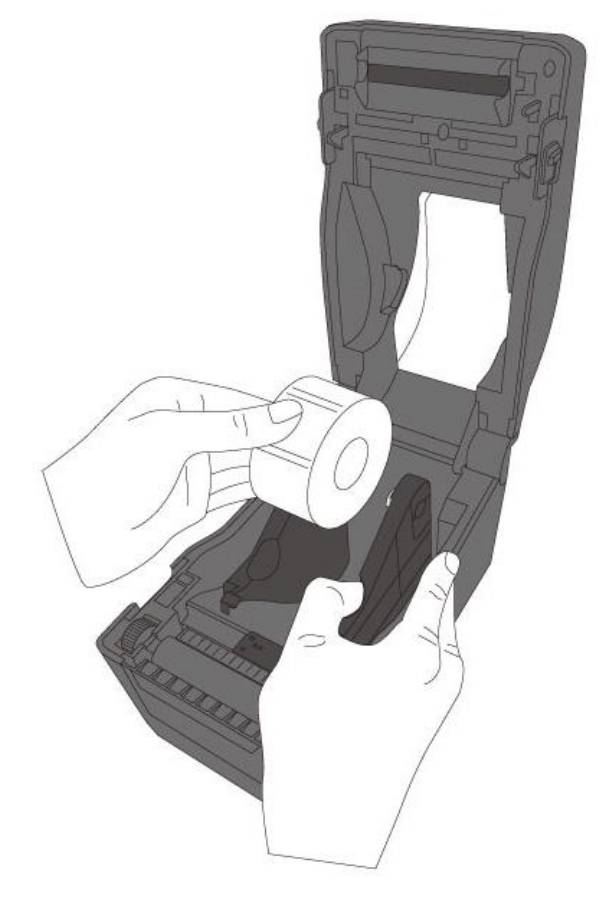

3. 從紙卷拉出紙張長度超出滾軸,並確認紙張在導紙器下方之中。

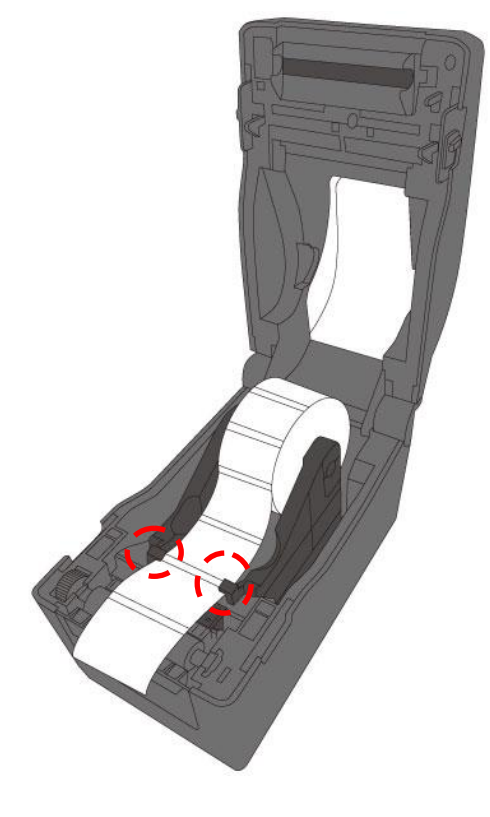

4. 確實關上上蓋,直到發出喀一聲。

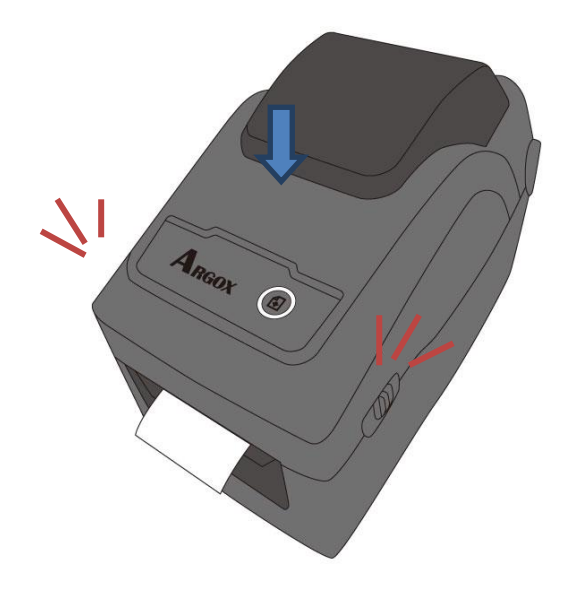

更人性化

若較常使用固定寬度的紙卷或是折疊式紙捲,可透過調整紙張支撐架寬度 的滾輪,提升裝紙的效率。

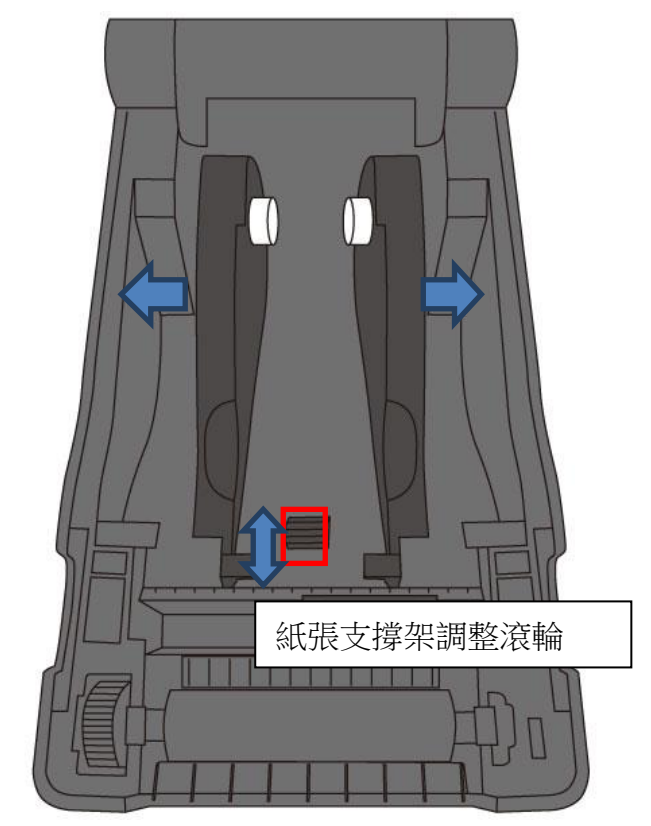

## <span id="page-18-0"></span>**2.3.3** 送紙測試

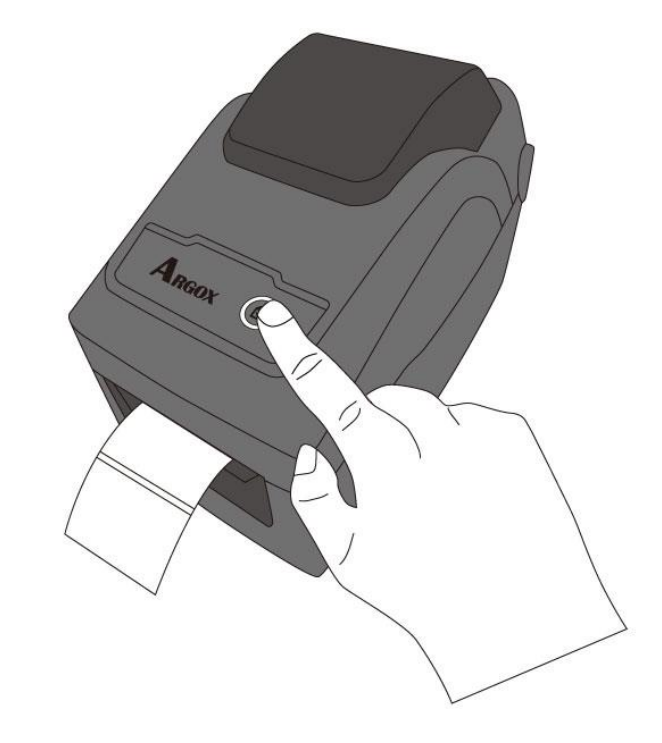

1. 按下送紙鍵,將標籤送出印表機。

2. 若要撕下紙張,請依下圖中箭頭的方向,將紙張邊緣沿撕紙端往下撕。

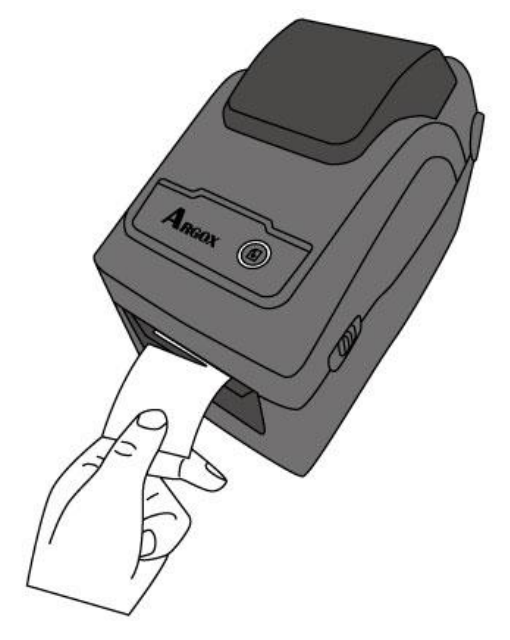

# <span id="page-19-0"></span>**2.4** 紙張類型

印表機支援多種類型的紙張,包括非連續紙、連續紙與摺疊紙。下表說 明各紙張的特性與用途。

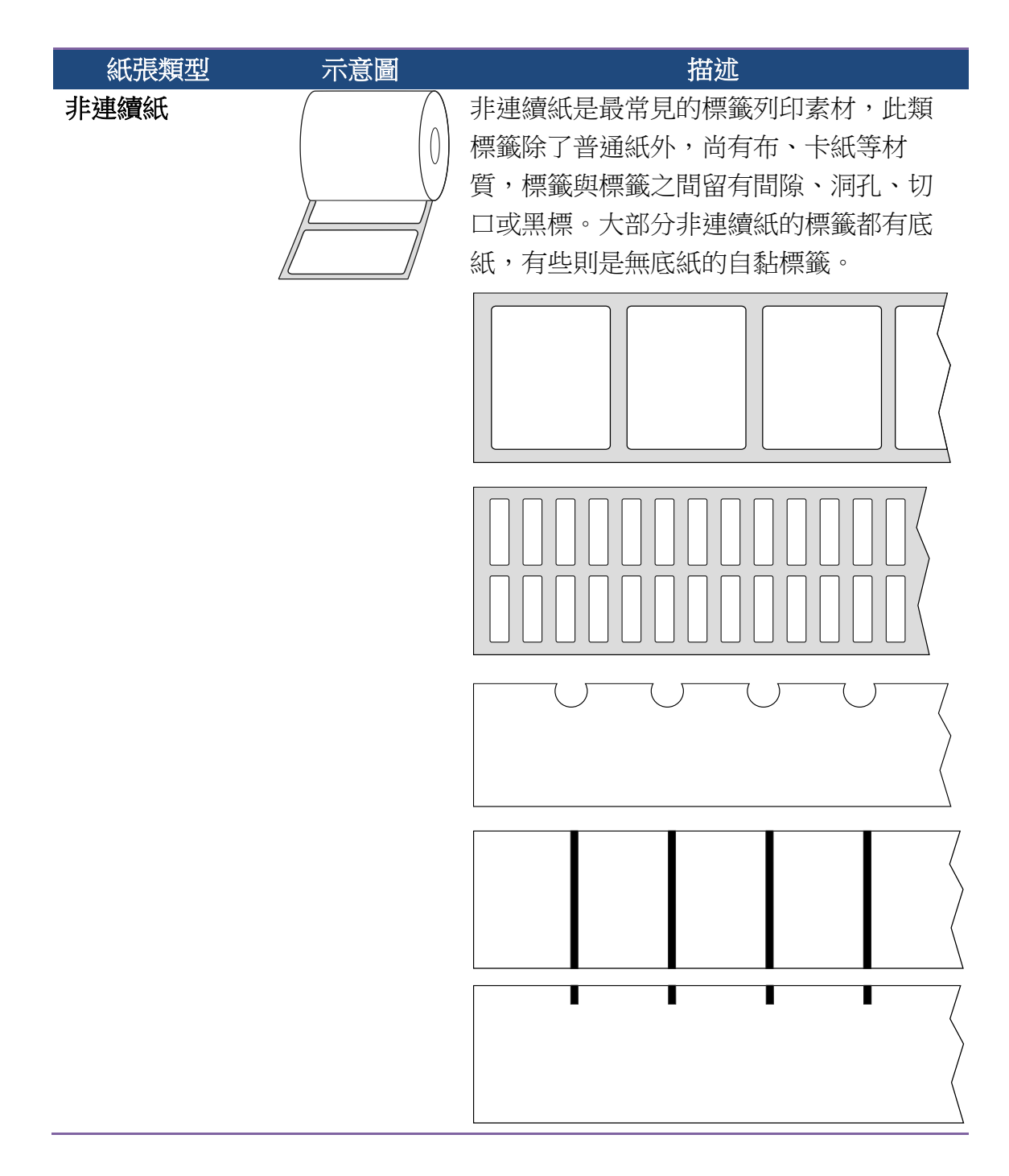

 $\overline{\phantom{a}}$ 

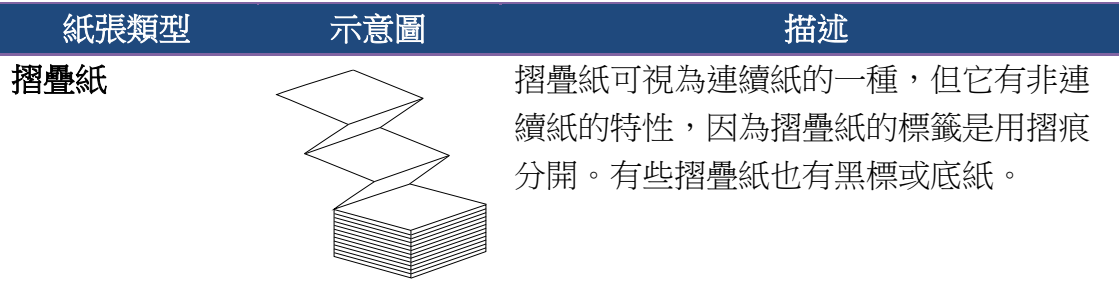

# <span id="page-21-0"></span>**2.5** 紙張感應

D2 Pro printers 印表機提供兩種類型的紙張感應器:穿透式與反射式。 它們可偵測特定的紙張類型。

### <span id="page-21-1"></span>**2.5.1** 穿透式感應器

穿透式感應器已固定並放置在靠近印字頭中央的位置,它可偵測橫越整 張標籤的間隙。

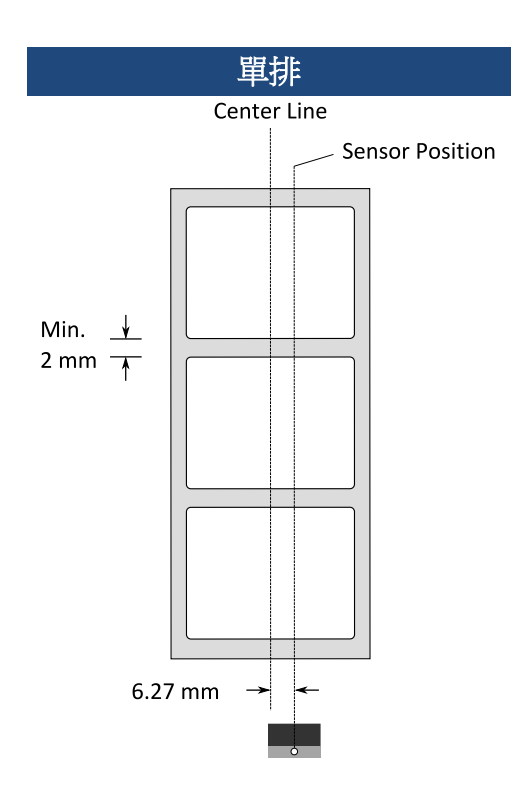

注意:

當欲使用穿透式感應器時,反射式感應器必須向右移動至標記處並對應鎖扣住 (如以下圖示),該感應器才能啟用。

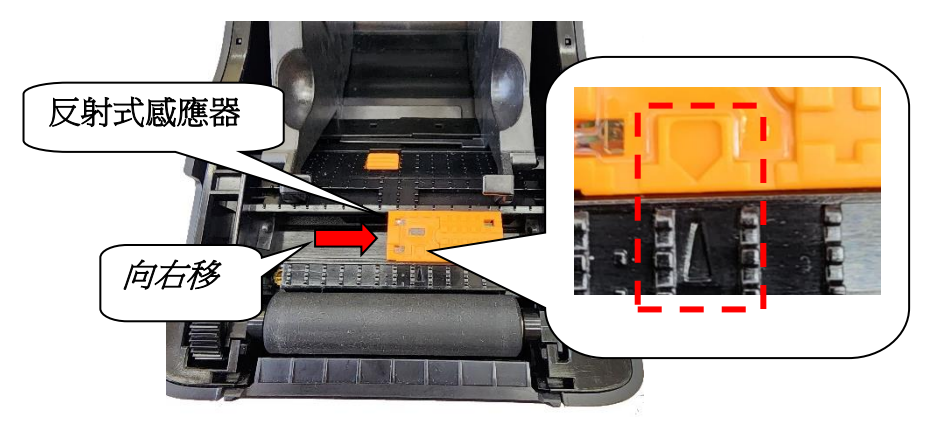

## <span id="page-22-0"></span>**2.5.2** 反射式感應器

反射式感應器能在紙張寬度範圍內移動,它可偵測不在紙張中央的間 隙、缺口與黑標。

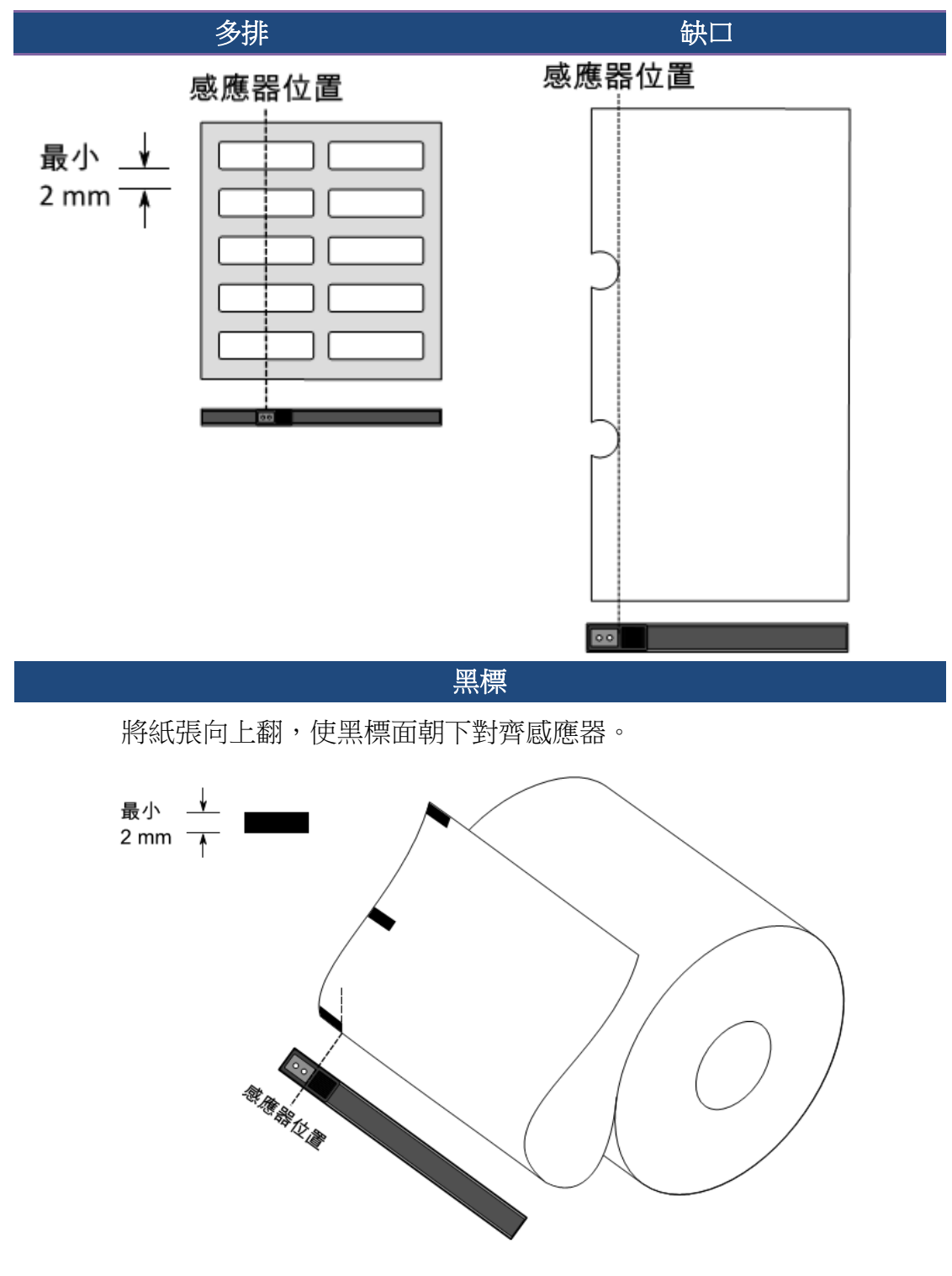

# <span id="page-23-0"></span>**3** 印表機操作

本章說明如何操作印表機。

## <span id="page-23-1"></span>**3.1** 紙張感應器校正

將印表機連接到電腦之前,若要確定印表機是否運作正常,請執行紙張 校正並列印自我測試/組態標籤。印表機提供反射式和穿透式感應器,請 按照下列步驟執行。

- 1. 確定紙張正確裝入日印表機上蓋正確關閉後,將印表機開關切換到關 開位置。
- 2. 按住送紙鍵,開啟印表機。
- 3. 兩燈號呈現琥珀色數秒,短暫亮綠色後,進入系統模式,按照下列說 明選擇想要校正的感應器
	- 如果要校正穿透式感應器,當 LED2 為紅色、LED1 為綠色時, 立刻鬆開送紙鍵。
	- 如果要校正反射式感應器,當 LED2 琥珀色為、LED1 為綠色時, 立刻鬆開送紙鍵。
- 4. 按下送紙鍵,紙張校正將會再送出 3~4 張紙後停止並完成。

# <span id="page-24-0"></span>**3.2** 列印自我測試頁

印表機可自行列印自我測試頁,幫助您了解目前的該台印表機的設定。

- 1. 關閉印表機。
- 2. 按住送紙鍵後,開啟印表機
- 3. 兩燈號呈現琥珀色數秒,短暫亮綠色後,進入系統模式,當 LED2 為 綠色,LED1為琥珀色時,放開送紙鍵。
- 4. 按一下送紙鍵執行列印自我測試頁。

自我測試頁將會呈現如下頁面

#### **PPLZ**

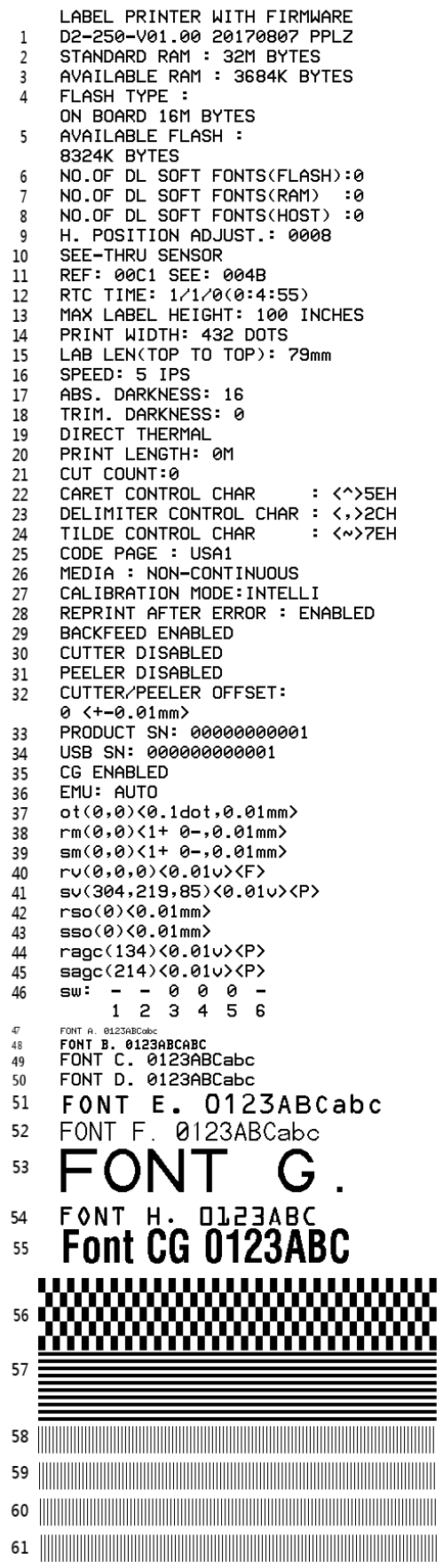

#### **1. Version Information**

韌體版本與日期。

**2. Standard RAM**

暫存記憶體標準容量。

#### **3. Available RAM**

暫存記憶體可用容量。

#### **4. Flash Type**

永存記憶體類型與容量。

**5. Available Flash**

永存記憶體可用容量。

#### **6. No of DL soft fonts (FLASH)**

已下載軟體字型的組數(永存記憶體)。

#### **7. No of DL soft fonts (RAM)**

已下載軟體字型的組數(暫存記憶體)。

#### **8. No of DL soft fonts (HOST)**

已下載軟體字型的組數(USB HOST)。

#### **9. H. Position Adjust**

水平列印位置調整。

#### **10. Sensor Type**

紙張感測器設定(See-Through 穿透式或 Reflective 反射式)。

#### **11. Label-less Calibration Value**

無紙校正參數,若無效正過,值為 0000。

#### **12. RTC Time**

若有內建 RTC,將會顯示計時器的時間/日期設定(小時:分鐘:年)。

#### **13. Max Label Height**

一次最大可列印長度,200dpi 機型為 100 英吋,300dpi 機型為 50 英寸。

#### **14. Print Width**

列印寬度 (dots)。

#### **15. Lab Len (Top to Top)**

紙張長度設定,對於非連續紙而言為兩張標籤的最上層之間的距離

#### **16. Speed**

列印速度,單位為每秒多少英吋

#### **17. ABS. Darkness**

目前的列印濃淡度,可以使用 PPLZ 指令~SD 定義。

#### **18. Trim.Darkness**

目前濃淡度的調整,使用 PPLZ^MD 指令定義。

#### **19. Print Method**

列印方式為熱轉式(TT)或是熱感式(DT),熱轉式需要碳帶,熱感式不需要 碳帶。

#### **20. Print Length**

總列印長度。

#### **21. Cut Count**

裁切標籤數量。

#### **22. Caret Control Char**

你的印表機正在使用的控制字元。

#### **23. Delimiter Control Char**

你的印表機正在使用的控制字元。

#### **24. Tilde Control Char**

你的印表機正在使用的控制字元。

#### **25. Code page**

國際字元集。

#### **26. Media**

紙張類型。

#### **27. Calibration mode**

分成 intelli mode 和 smart mode

Intelli mode: 按照安裝紙卷流程安裝完畢後, 按一下送紙鍵, 印表機送 出 1~2 張標籤偵測間距/黑標。

Smart mode: 在第一張標籤上, 直接列印, 使用時請確保第一張紙張邊 緣有確實貼齊撕紙的位置。

#### **28. Reprint After Error**

啟用時,當錯誤修正後,印表機將會再印出該錯誤發生時所列印的資訊

#### **29. Backfeed Enabled/Disabled**

紙張回拉功能 (啟動/關閉),若啟動,在每一次開始新的列印時,印表機 將會回拉紙張並印出標籤,若關閉,則不會有此項功能動作。

#### **30. Cutter Enabled/Disabled**

開啟或關閉列印時的鍘刀功能。

#### **31. Peeler Enabled/Disabled**

開啟或關閉列印時的剝紙功能。

#### **32. Cutter/Peeler Offset**

裁切/剝紙位置調整。

#### **33. Product SN**

產品序列碼

#### **34. USB SN**

USB HOST 的序列碼。

#### **35. CG Enable**

印表機可使用 True Type 字型

**36. EMU Auto** 若使用 Auto Emulation 模式, 將會出現此項目

#### **37. TPH and Cutter Offset**

開發者偵測錯誤用。

#### **38. Reflective Sensor Gap Calibration**

開發者偵測錯誤用。

### **39. See-Through Sensor Gap Calibration**

開發者偵測錯誤用。

#### **40. Reflective Sensor Profile**

開發者偵測錯誤用。

#### **41. See-Through Sensor Profile**

開發者偵測錯誤用。

#### **42. Ribbon Voltage Delta**

開發者偵測錯誤用。

#### **43. Reflective Sensor Offset**

開發者偵測錯誤用。

#### **44. See-Through Sensor Offset**

開發者偵測錯誤用。

#### **45. See-Through Sensor Automatic Gain Control**

開發者偵測錯誤用。

#### **46. SW**

顯示指撥開關的狀態

#### **47-55. Font Image**

印表機內建字型資訊。

#### **56-61. TPH Test Pattern**

印字頭測試可檢測損壞的針頭。

<span id="page-29-0"></span>選配元件顯示

若有 RS-232 模組,則還會加入下列資訊:

#### **RS232 Protocol**

串列埠參數設定依序為: 鮑率、資料長度、位元檢查、停止位元和流量 控制。

若有網路模組,則還會加入下列資訊:

#### **IP Address**

印表機的固定 IP 位置,預設值為 "192.168.1.1".

#### **Subnet Mask**

子網路遮罩,預設值為 "255.255.255.0.", 詳細定義請參考 Technical Manual。

#### **Gateway**

預設閘道,預設值為 "0.0.0.0." 詳細定義請參考 Technical Manual。

#### **MAC Address**

實體位址,詳細定義請參考 Technical Manual。

#### **DHCP**

若開啟 DHCP 印表機將會自動獲得 IP 位置。

#### **DHCP Client ID**

DHCP 客戶端 ID。

#### **DHCP Host Name**

DHCP 端名稱

#### **SNMP**

簡單網路管理協定。

#### **Socket Communication**

開啟時,主機端通訊會經由此網路連上印表機。

#### **Socket Port**

印表機的網路埠。

#### **IPv6 Mode**

顯示如何獲得 IPv6 的方式,為以下三種模式: MANUAL, DHCPv6 和 AUTO。

#### **IPv6 Type**

印表機的 IPv6 位址種類,為以下四種: NONE, NORMAL, EUI 和 ANY。

#### **IPv6 Address**

印表機的 IPv6 位址。

#### **Link Local**

IPv6 網段位置,會自動重新分配

#### PPLA

**The Community of the Community of the Community Market Allen Schwarzer Schwarzer Schwarzer Schwarzer Schwarzer Schwarzer Schwarzer Schwarzer Schwarzer Schwarz** <u> 1989 - Andrea Stadt British Andrew Maria Stadt British Andrew Maria Stadt British Andrew Maria Stadt British </u> **The Communication of the Communication WARNES AND REACT POINT CONTROL**<br>R8/E94/PC **Courier Font** Smooth font(18) Smooth font(14) Smooth font(12 points) Smooth fort(1 points) - 12345<br>Smooth fort(8 points) - 123456789 AB<br>Smooth fort(6 points) - 123456789 AB<br>Smooth fort(6 points) - 123456789 ABCaboXyz 123456789 font7. OCR-A ABCabc - UN I ONT5 012345678 FONT4. 012345678 FONT3. 0123456789 ABCABC Font2. 0123456789 ABCabcX9z  $12345$ <br> $12345$ <br> $12345$ <br> $12345$ sagc(214)<0.01u><P> ragc(134)<0.01u><P>  $sso(0)$  <0.01mm> ssovor.com/<br>su(304.219.85)<0.01u><P><br>ru(0.0.0.10)<0.01u><P><br>ru(0.0.0.10)<d>0.01u><F><br>sm(0.0)<1+ 0-.0.01mm><br>rm(0.0)<1+ 0-.0.01mm>  $ot(0.0)\&0.1dot(0.01mm)$ CG ENABLED USB SN: 0000000000001<br>PRODUCT SN: 0000000000001 PEELER DISABLED CUTTER DISABLED CUTER DISHBLED<br>BRCKFEED ENRBLED<br>CLIBRATION MODE:INTELLI<br>MEDIA : NON-CONTINUOUS<br>STD CTRL CODES<br>CODE PAGE : PC-850<br>CUT COUNT:0<br>CUT CONTICUL CUICOUNT:0<br>PRINT LENGTH: 0M<br>DRECT THERMAL<br>DRRKNESS: 10<br>SPEED: 5 IPS<br>LAB LEN(TOP TO TOP): 79mm<br>PRINT WIDTH: 801 DOTS<br>PRINT WIDTH: 801 DOTS PRINT MUDIH: 801 DUIS<br>RTC TIME: 1/1/0(2:0:37)<br>REF: 00C1 SEE: 004B<br>SEE-THRU SENSOR<br>SEE-THRU SENSOR H. POSITION ADJUST.: 0008<br>NO.OF DL SOFT FONTS(HOST) :0<br>NO.OF DL SOFT FONTS(RAM) :0 NO.OF DL SOFT FONTS(FLASH):0 8324K BYTES AVAILABLE FLASH ON BOARD 16M BYTES UN DUNNU ION<br>FRAM TYPE :<br>AVAILABLE RAM : 3684K BYTES<br>STANDARD RAM : 32M BYTES<br>D2-250-V01.00 20170807 PPLA LABEL PRINTER WITH FIRMWARE

#### PPLB

LABEL PRINTER WITH FIRMWARE D2-250-V01.00 20170807 PPLB STANDARD RAM : 32M BYTES AVAILABLE RAM : 3684K BYTES **FLASH TYPE** ON BOARD 16M BYTES AVAILABLE FLASH : 8324K BYTES NO.OF DL SOFT FONTS(FLASH):4<br>NO.OF DL SOFT FONTS(RAM) :0<br>NO.OF DL SOFT FONTS(HOST) :0 H. POSITION ADJUST.: 0008 **SEE-THRU SENSOR** REF: 00C1 SEE: 004B RTC TIME: 1/1/0(0:9:18) MAX LABEL HEIGHT: 100 INCHES PRINT WIDTH: 432 DOTS LAB LEN(TOP TO TOP): 79mm SPEED: 5 IPS DARKNESS: 8 DIRECT THERMAL PRINT LENGTH: 0M CUT COUNT:0 CODE PAGE : English (437) MEDIA : NON-CONTINUOUS CALIBRATION MODE: INTELLI **BACKFEED ENABLED CUTTER DISABLED** PEELER DISABLED CUTTER/PEELER OFFSET:  $0 < +0.01$ mm> PRODUCT SN: 00000000001 USB SN: 000000000001 **CG ENABLED**  $ot(0, 0) < 0.1$ dot, 0.01mm>  $rm(0,0)<1+0-.0.01$ mm>  $sm(0,0)$  <1+ 0-,0.01mm>  $rv(0,0,0)$ <0.01v><F>  $sv(304, 219, 85) < 0.01v > < P >$  $rso(0) < 0.01$ mm>  $sso(0)$ <0.01mm> ragc(134)<0.01v><P>  $sage(214) < 0.01v > < P>$  $su: - - 0 0 0 -$ 1 2 3 4 5 6 font 3. 0123456789 ABCabcXy font 4. 0123456789 ABCXY 5 <u>Militarium muun </u> <u> 1999 - Johann Stein, mars ann an t-</u> <u> III illim maailmaan maanimaan maanimaan maanimaan m</u> <u> 11 Anii 11 Anii 11 Anii 12 Anii 13 Anii 14 Anii 15 Anii 16 Anii 17 Anii 18 Anii 18 Anii 18 Anii 18 Anii 18 Ani</u>

# <span id="page-33-0"></span>**3.3** 重設為原廠預設值

還原印表機可讓印表機返回出廠預設值,這可協助您解決許多在列印時 因變更設定而造成的問題。(請由專業技術人員操作,以免不慎修改設 定)

請依照下列步驟將印表機還原為原廠預設值:

- 1. 關閉印表機
- 2. 按住送紙鍵,開啟印表機。
- 3. 兩燈號恆亮**琥珀色**數秒,短暫轉成綠色後,進入系統模式,當同時亮 紅色時立刻放開送紙鍵。
- 4. 再次按下送紙鍵超過三秒後放開,兩燈號閃爍紅色三次後恆亮琥珀色 數秒,重設完畢後,兩燈恆亮綠色。

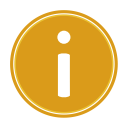

重要 步驟 4 若按住送紙鍵少於三秒, LED1 會閃琥珀色三次, LED2 不閃爍,則代表印表機並無執行還原成出廠設定。

## <span id="page-34-0"></span>**3.4** 通訊

## <span id="page-34-1"></span>**3.4.1** 介面介紹

印表機提供 USB type A 和 type B 、 9 針腳的(EIA)標準 RS-232 序列傳輸介面。

### ■ USB 介面

本通用串列匯流排 (USB) 介面,可相容於現有的電腦硬體。USB 具備「隨插 即用」設計,讓安裝更方便,多台印表機還可共用同一個 USB 連接 埠/集線器。

### 針對不同的用途分為 **Type A** 和 **Type B**

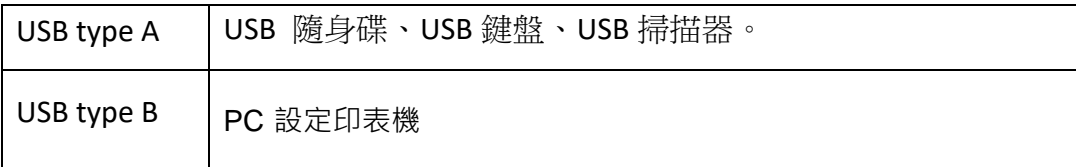

### ■ 串列埠 RS-232 介面(選配)

要求的傳輸線一端必須為 9 針腳 D 型公接頭,插入印表機背面對應的串列埠。 串列埠傳輸線的另一端則連接到電腦主機上的串列埠。更詳細的接腳定義請參考 [RS-232C](#page-61-0) 章節。

### ■ 乙太網路模組狀態指示燈(選配)

有兩種顏色的指示燈幫助了解乙太網路的狀態:

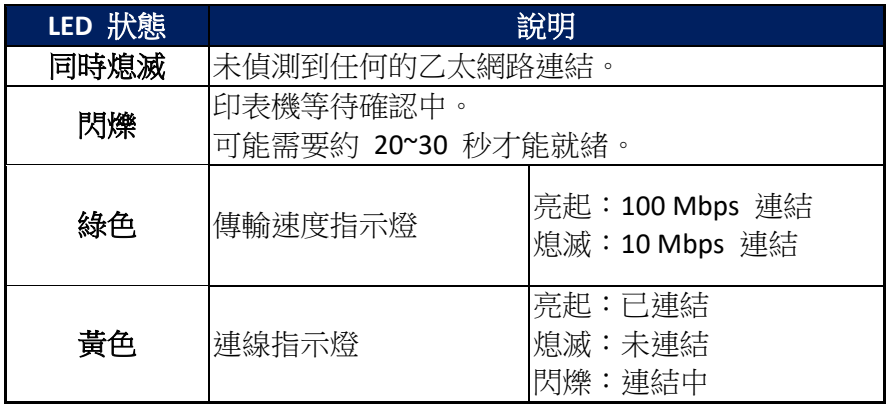

## <span id="page-35-0"></span>**3.5** 驅動程式安裝

隨附的印表機驅動程式可在 Windows Vista/ Windows 7/ Windows 8/

Windows 10 平台下的所有應用程式中使用, 並支援 32 位元/ 64 位元作 業系統。安裝此驅動程式後,便可執行任何常見的 Windows 軟體應用 程式,包括 Argox Bartender UL 標籤編輯軟體或 MS Word 等,並使用本 印表機印出。

我們衷心建議您,在安裝 Seagull 驅動程式以及升級時,使用 Seagull 的驅 動程式精靈 (Seagull Driver Wizard)進行安裝,而不是用微軟的新增印表機 精靈。

(雖然"新增印表機精靈"是由微軟所設計,但易於在升級現有驅動程式時, 不正確地執行一些程式工作。同時,若有任何 Windows 程式正在使用印 表機驅動程式,新增印表機精靈無法作有效的處理。)

驅動程式可從立象科技網站 >> 技術支援 >> 下載中心 >> 選取 產品進行下載:

<http://www.argox.com/tw/content.php?sno=0000033>

## <span id="page-36-0"></span>**3.5.1** 安裝隨插即用驅動程式 **(**僅適用於 **USB)**

- 1. 先將印表機關機。先把電源線接到電源插座上,然後將電源線的另一端接到印 表機的電源插孔。再將 USB 線連接到印表機與電腦主機,執行 Seagull 的驅動 程式精靈(DriverWizard) 。
- 2. 執行從 Argox 網站上下載的驅動程式, Windows Printer Driver 提示時,選取「我 接受」並按一下「下一步」。

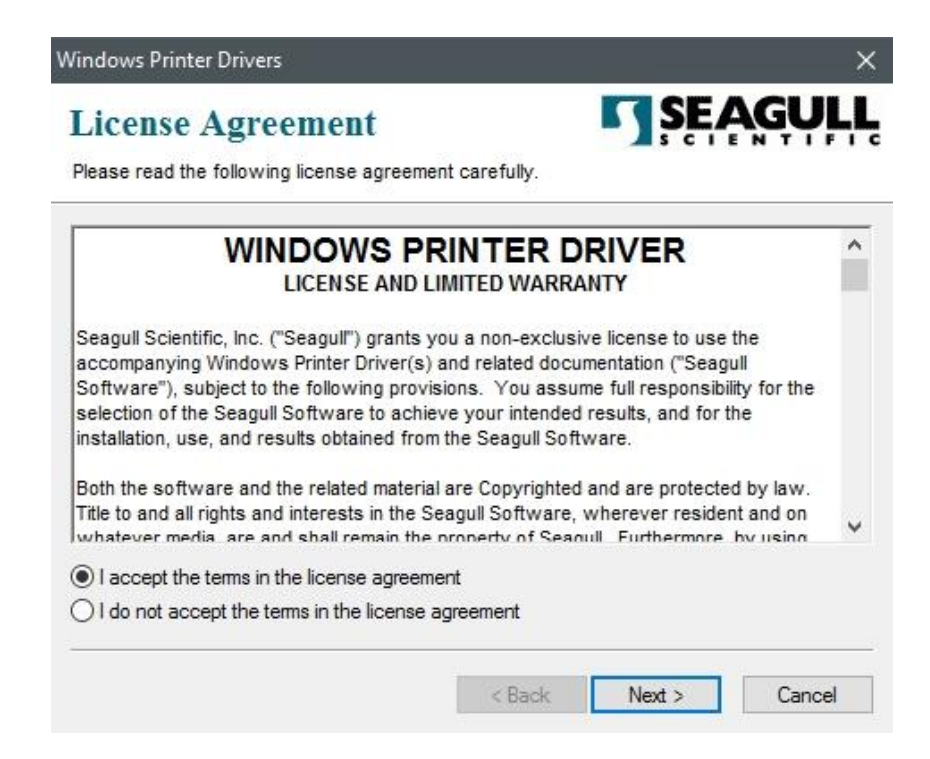

3. 指定 Seagull 驅動程式的安裝目錄 (例如: C:\Seagull), 然後按一下「下一步」。

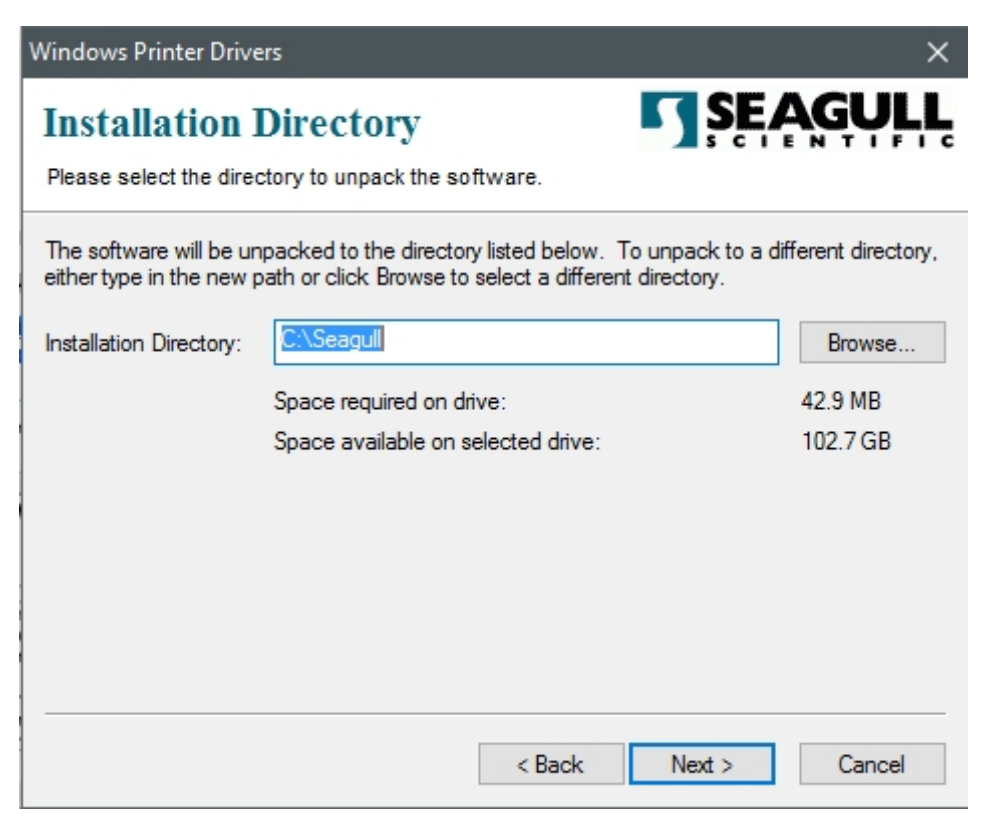

4. 按一下「結束」。

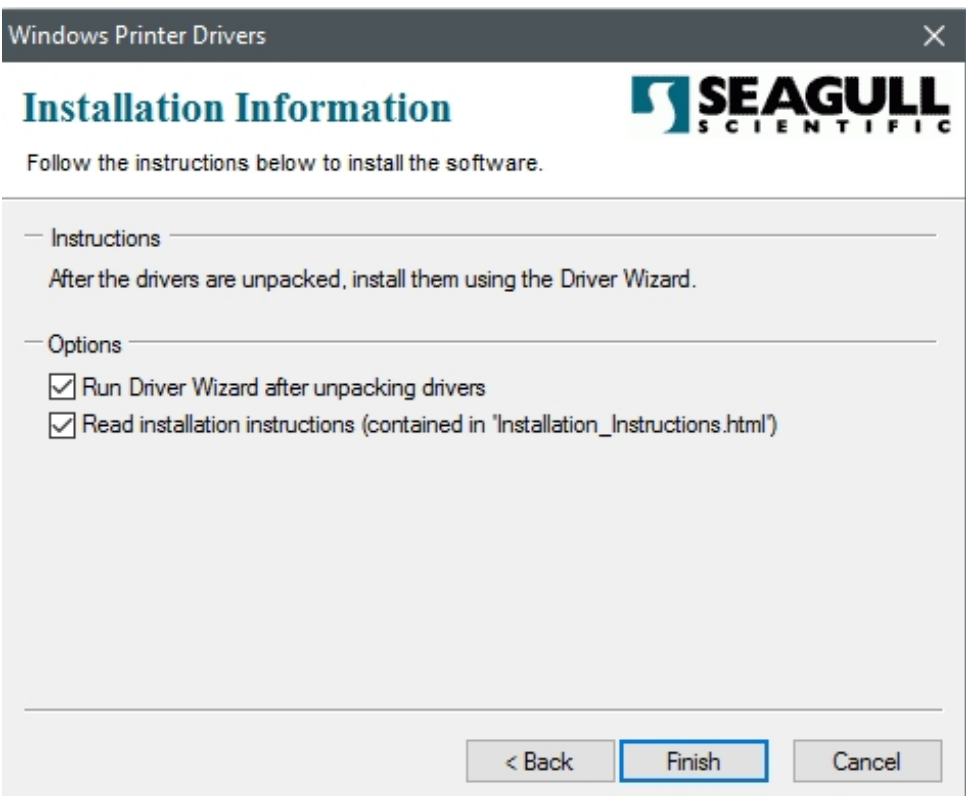

5. 選取「安裝印表機驅動程式」,然後按一下「下一步」。

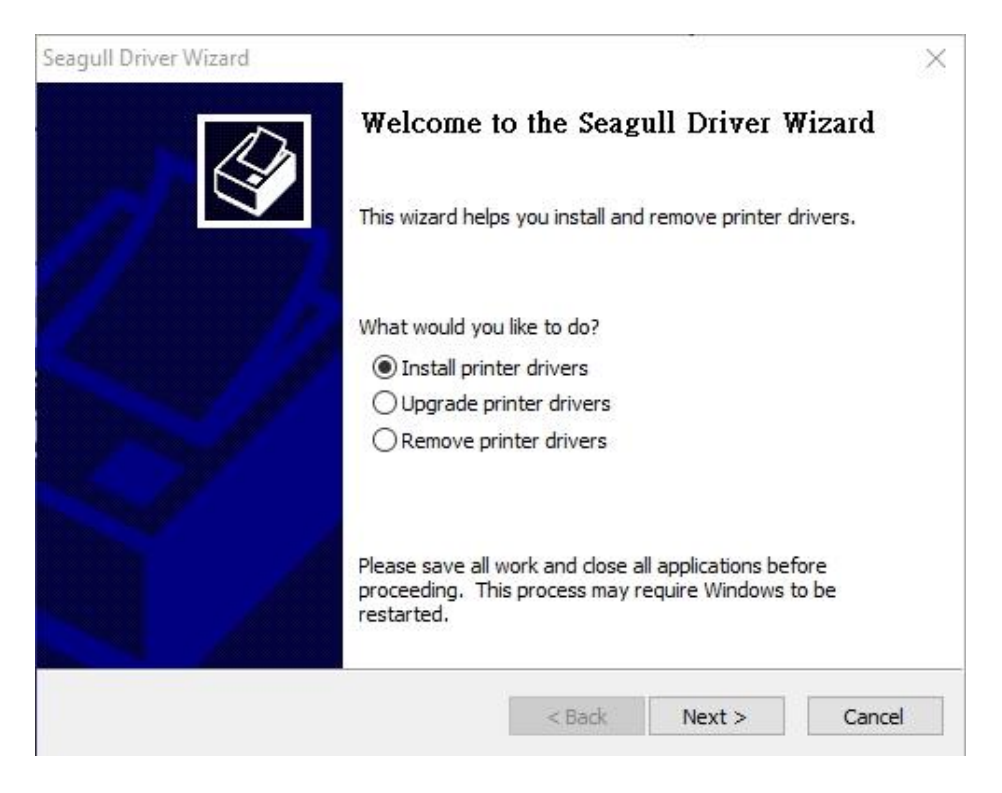

6. 在 Seagull 驅動程式精靈提示視窗上,選取第一項「安裝隨插即用印表機」然後

按「下一步」:

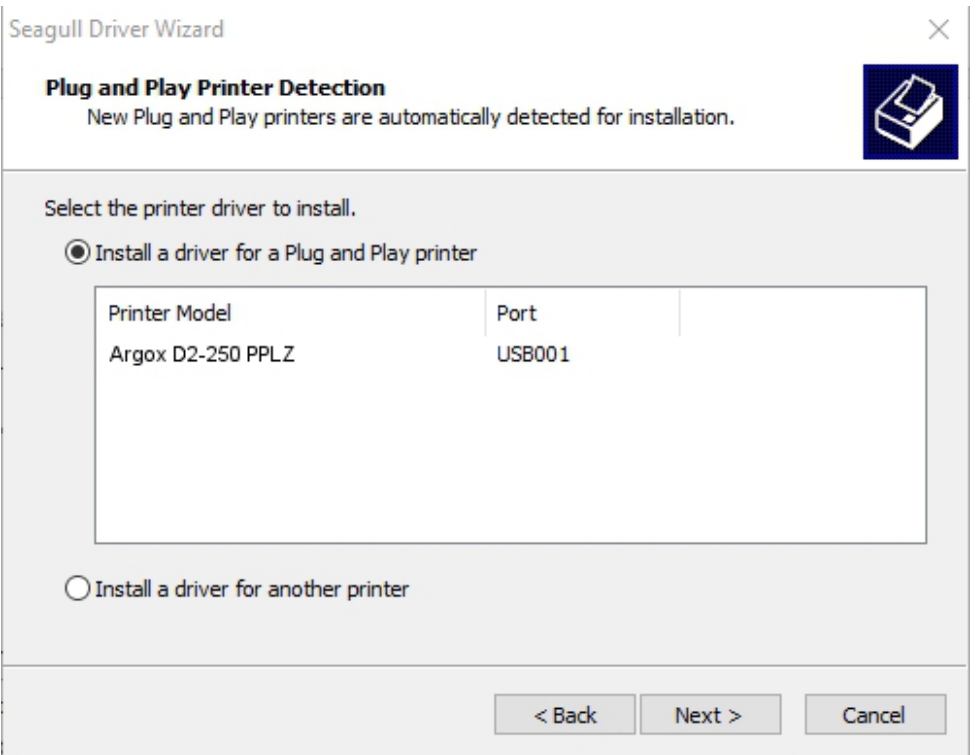

7. 輸入印表機名稱 (例如: Argox D2-250 PPLZ),接著選取「不要共用這個印表 機」,然後按一下「下一步」。

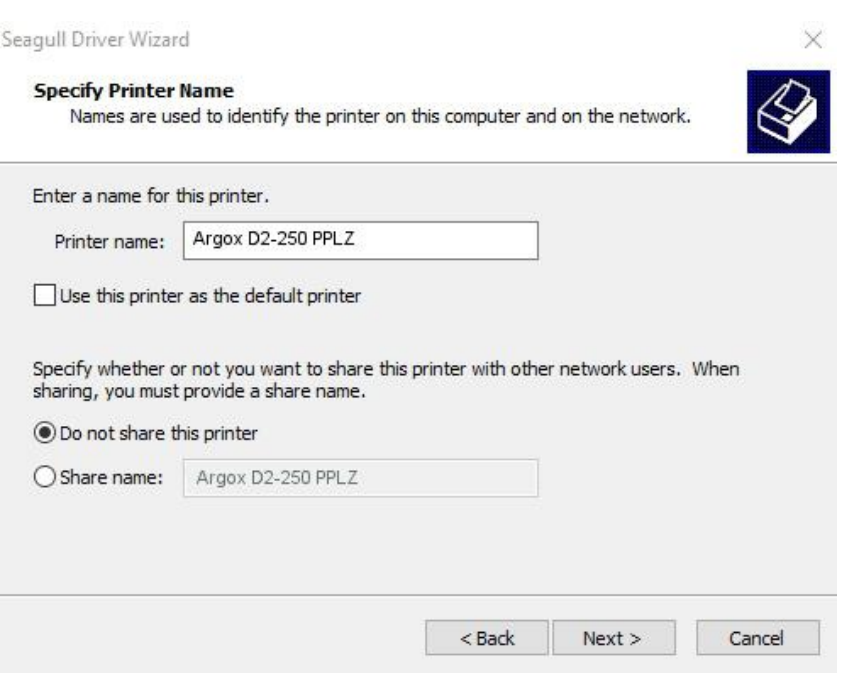

8. 檢查顯示畫面上所有的資料,假如資料都正確,請按一下「結束」。

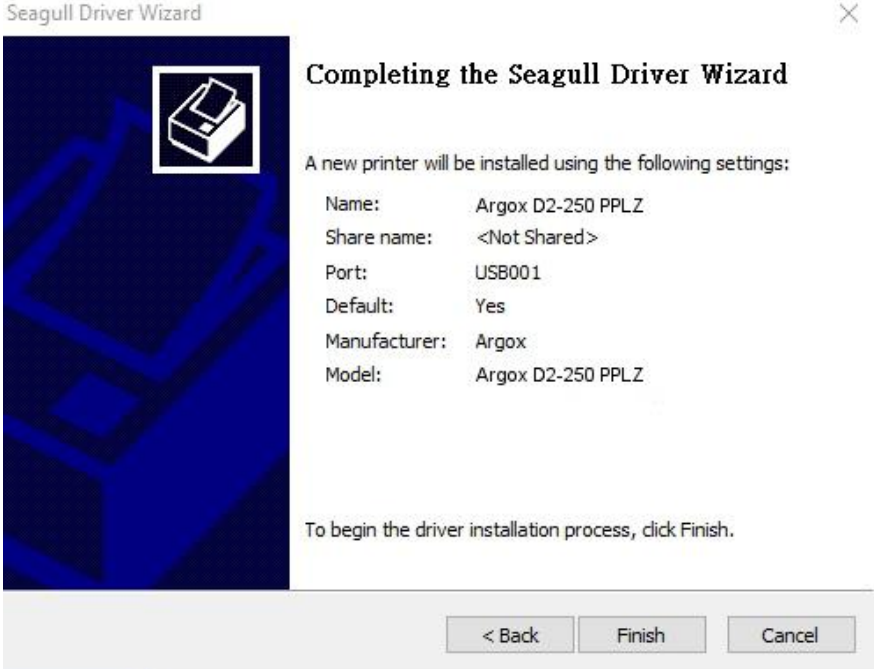

9. 將相關檔案都複製到系統後,按一下「結束」。

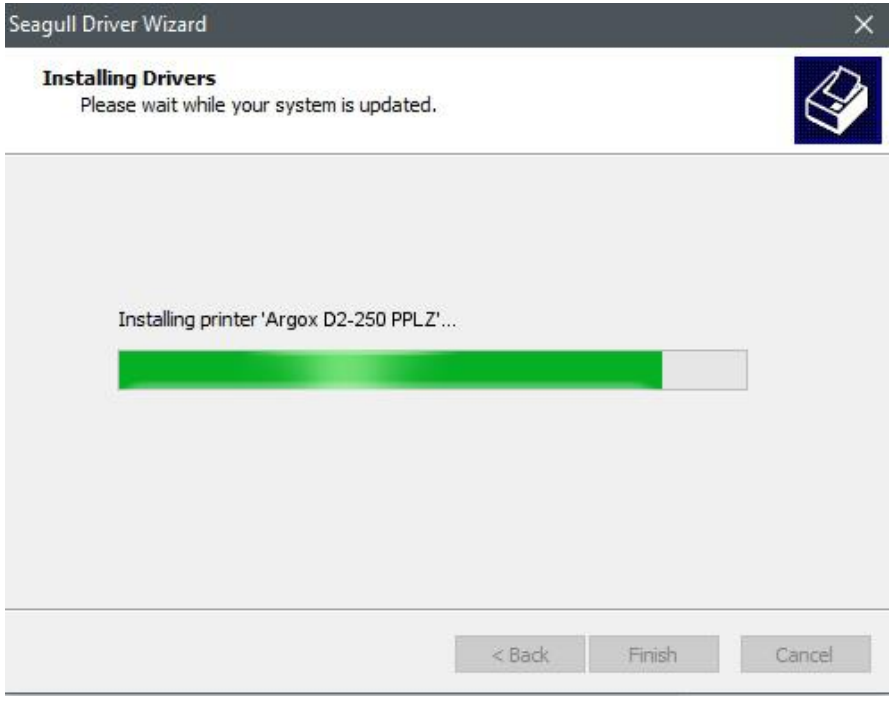

10. 完成驅動程式安裝後,按一下「關閉」。驅動程式已安裝完成。

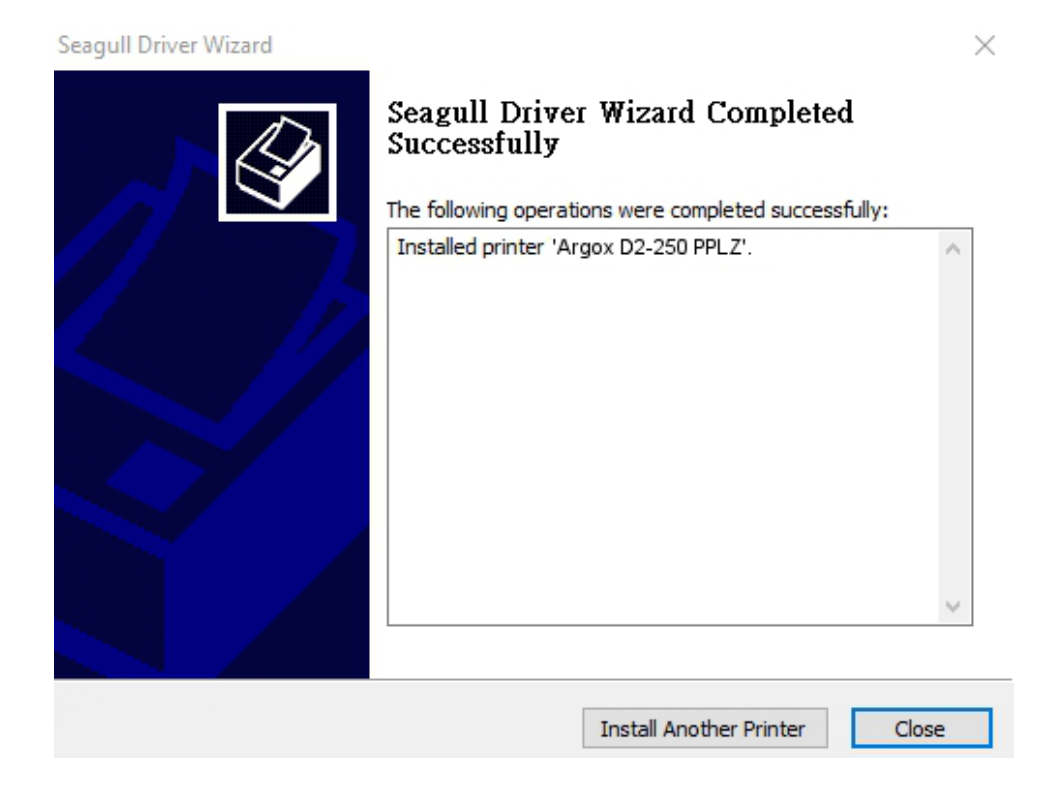

# <span id="page-41-0"></span>**3.5.2** 安裝印表機驅動程式 **(**適用於 **USB** 以外的其 他介面**)**

- 1. 先將印表機關機。先把電源線接到電源插座上,然後將電源線的另一端接到印 表機的電源插孔。再將並列埠線,串列埠線,或乙太網路線連接到印表機與電 腦主機的對應介面插孔,執行 Seagull 的驅動程式精靈(DriverWizard) 。
- 2. Windows Printer Driver 提示時,選取「我接受」並按一下「下一步」。

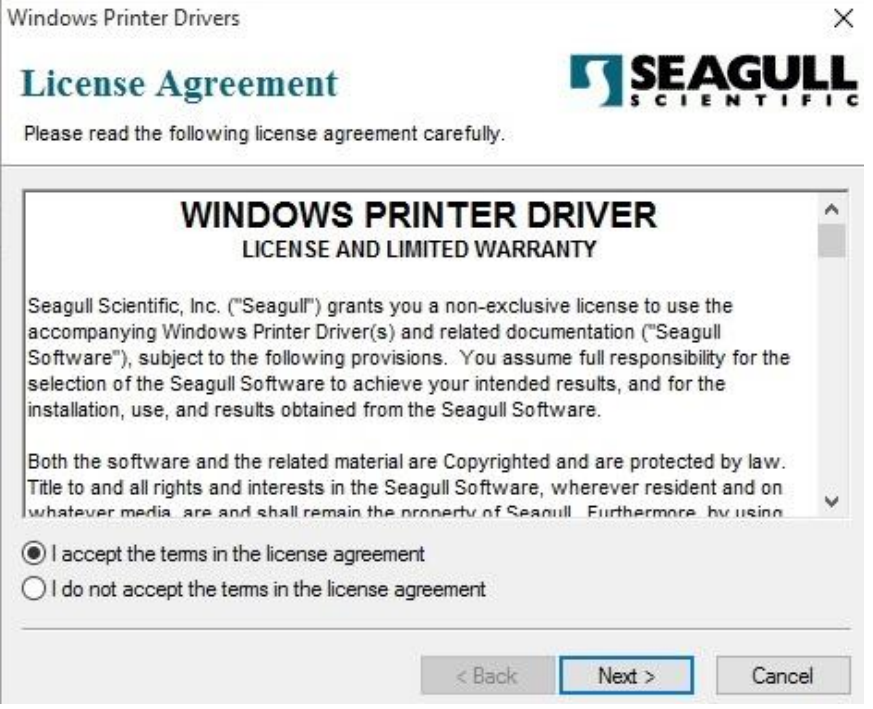

3. 指定 Seagull 驅動程式的安裝目錄 (例如: C:\Seagull), 然後按一下「下一步」。

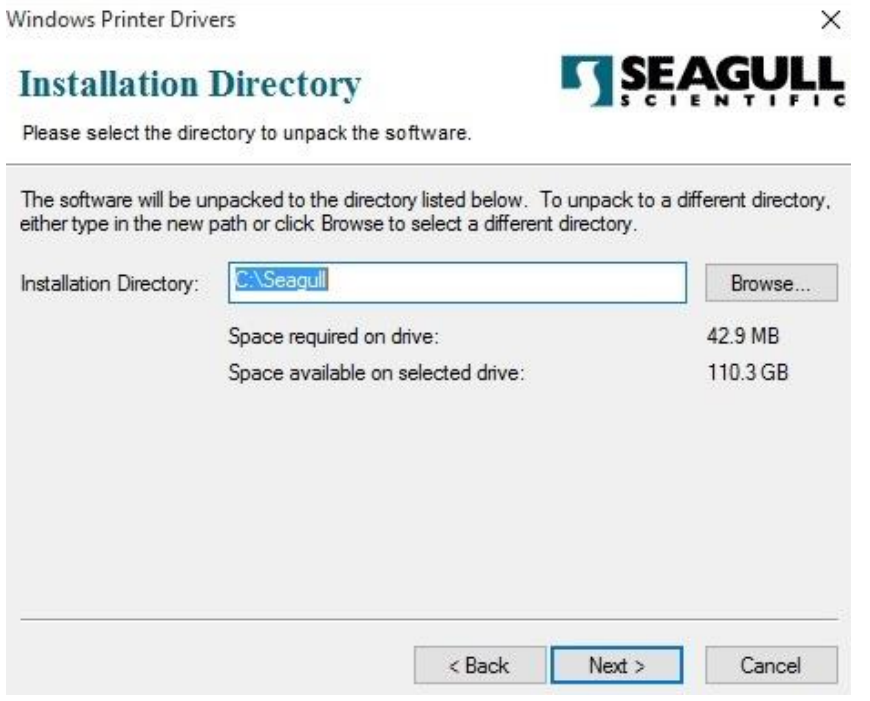

4. 按一下「結束」。

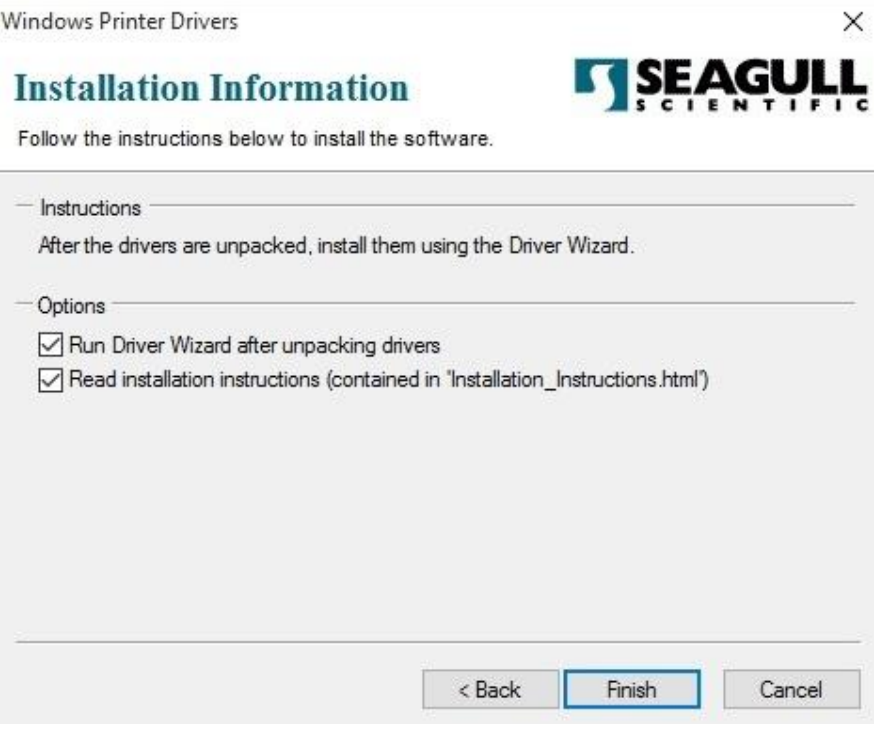

5. 選取「安裝印表機驅動程式」,然後按一下「下一步」。

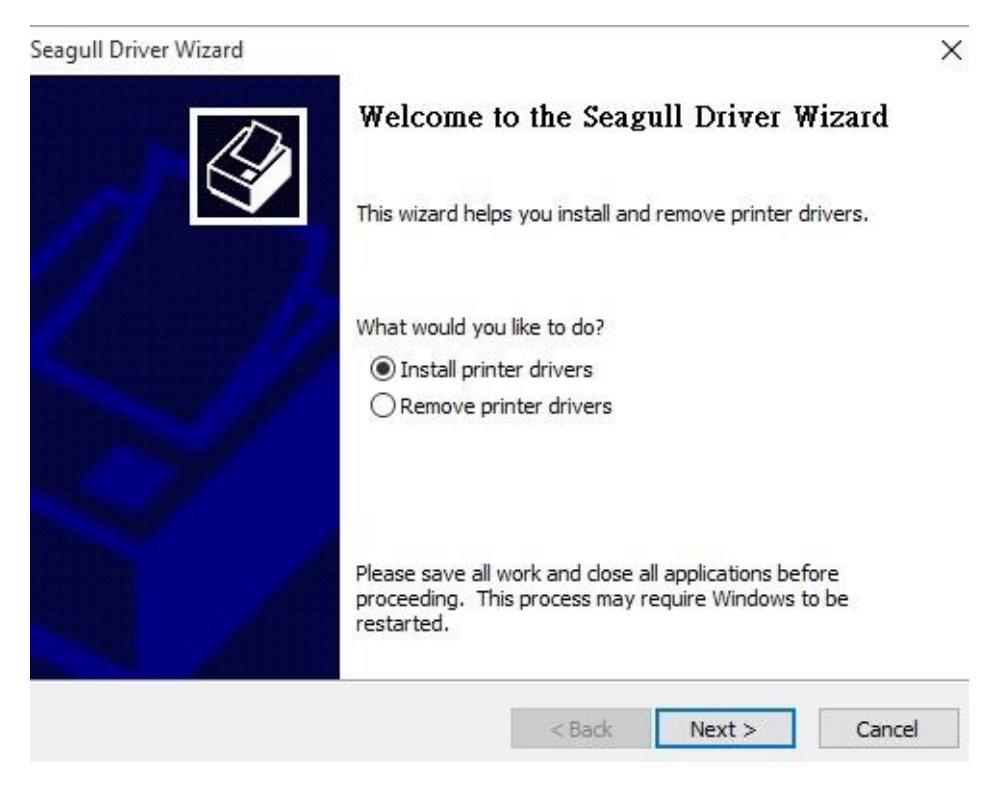

6. 確認印表機已連接到主機,選擇其他,然後按「下一步」。

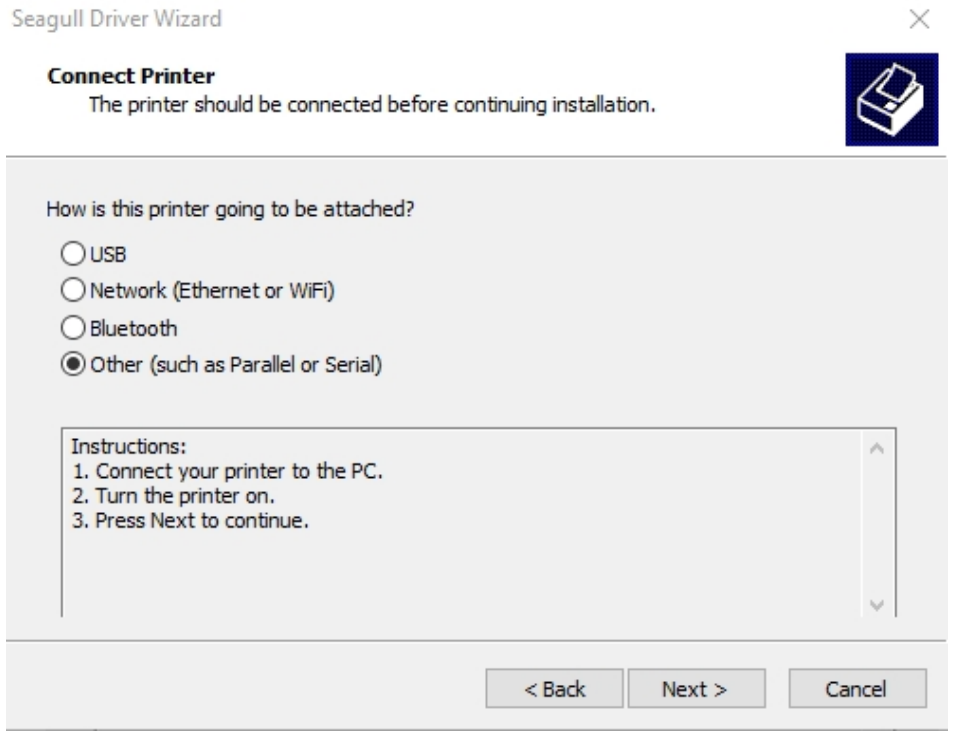

7. 選取印表機機型和語言 –以下範例以 D2-250 PPLZ 為參考:

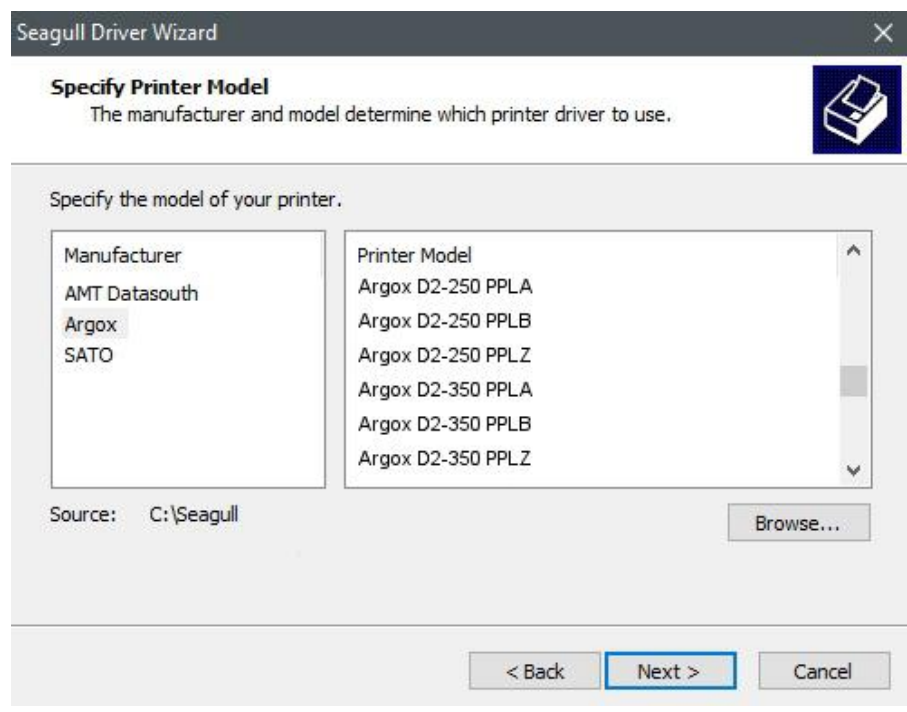

8. 選取印表機的連接埠,然後按一下「下一步」。

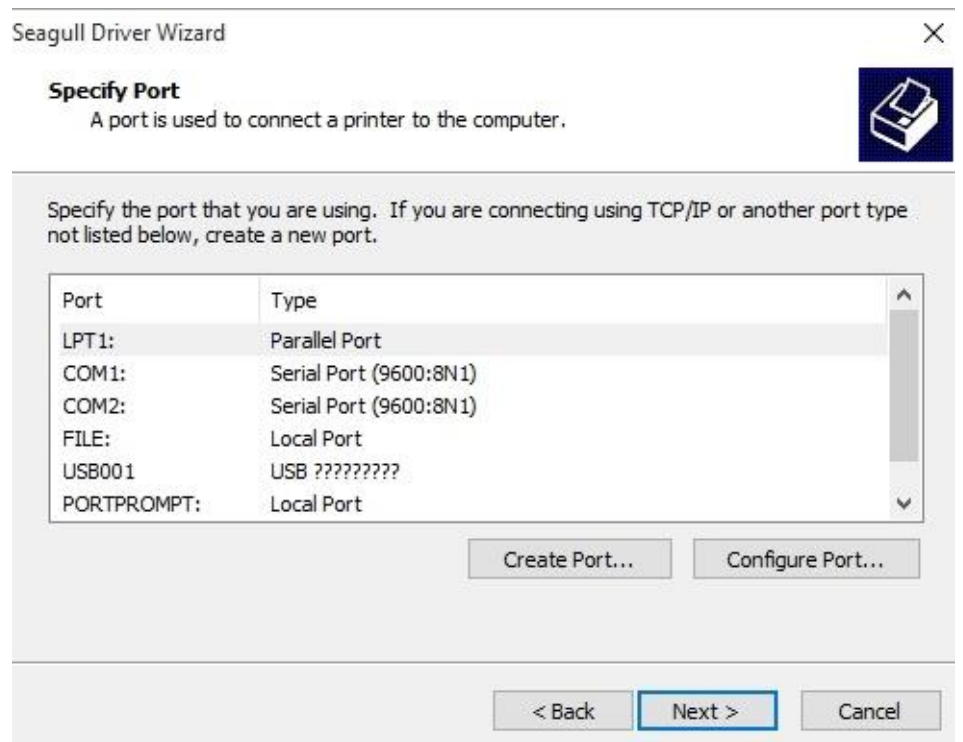

9. 輸入印表機名稱 (例如: Argox D2-250 PPLZ), 接著選取「不要共用這個 印表機」,然後按一下「下一步」。

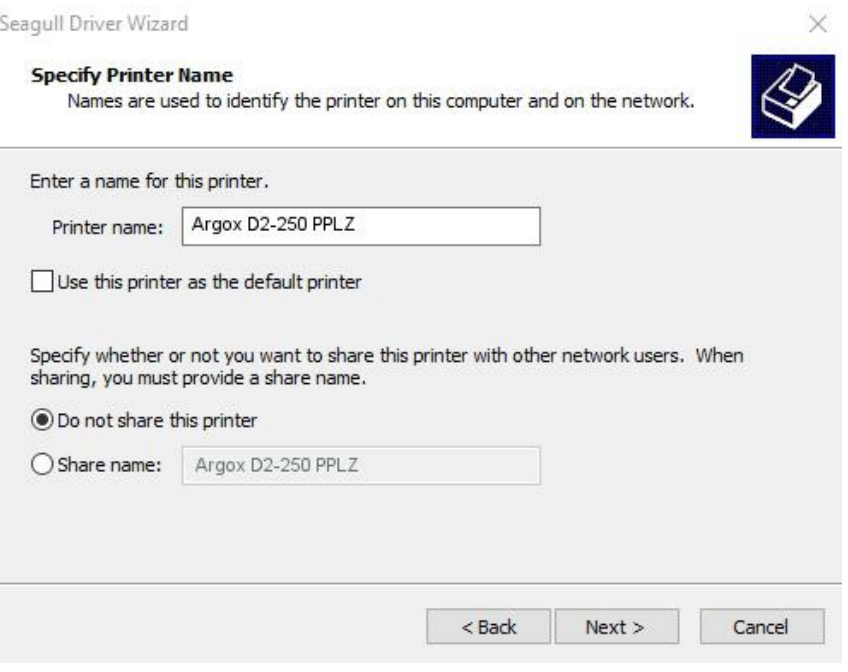

10. 檢查顯示畫面上所有的資料,假如資料都正確,請按一下「結束」。

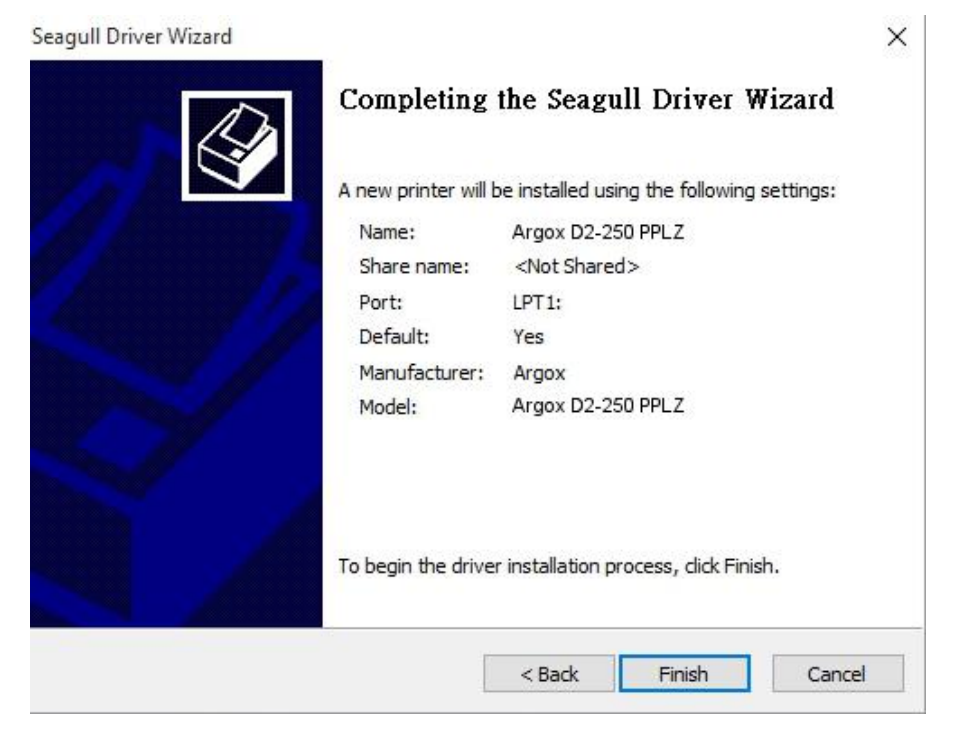

 $\times$ 

11. 將相關檔案都複製到系統後, 按一下「結束」。

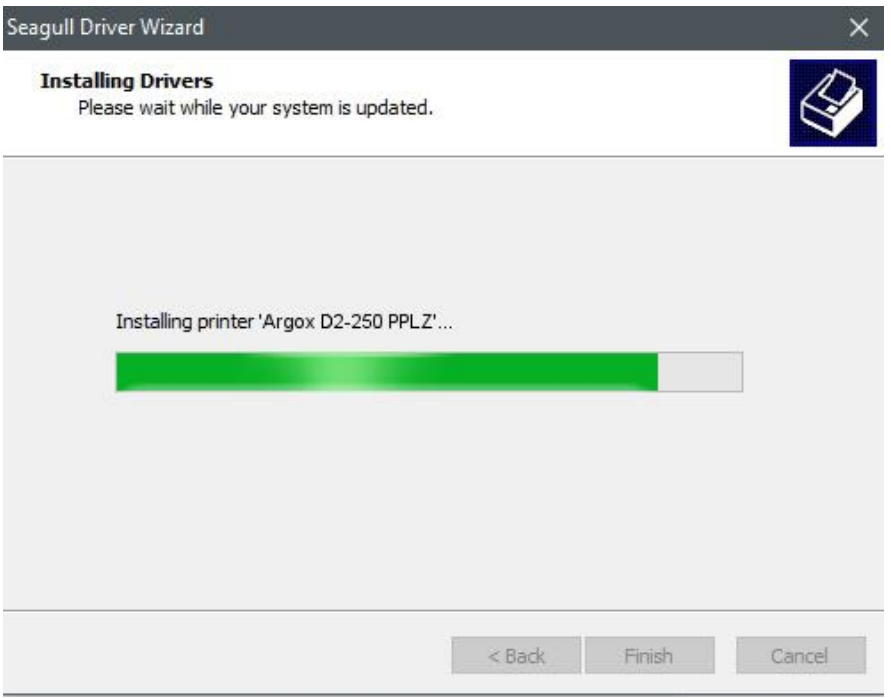

12. 完成驅動程式安裝後,按一下「關閉」。驅動程式已安裝完成。 Seagull Driver Wizard

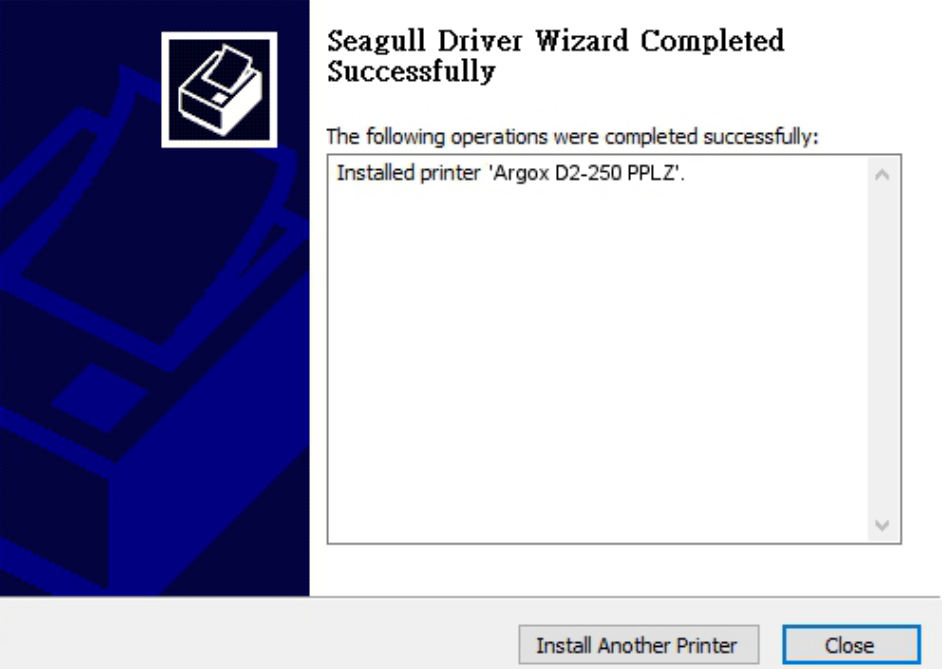

# <span id="page-47-0"></span>**4** 保養印表機

印出垂直條紋,通常表示印字頭髒污或故障 (請參閱下列範例)。請清潔 印字頭。如果問題持續存在,請更換印字頭。

## <span id="page-47-1"></span>**4.1** 清潔

若要維持列印品質並延長印表機壽命,您需要定期保養印表機。若印量 高,您需要每天保養;若印量低,則需每週保養。

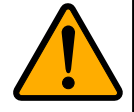

警告 進行清潔工作前,請務必關閉印表機電源。

### <span id="page-47-2"></span>**4.1.1** 印字頭

如果您想要最佳列印品質,首要工作是保持印字頭清潔。我們強烈建議您每次裝 入新紙卷時清潔印字頭。如果印表機是在極端環境中操作或列印品質下降,您需 要更頻繁地清潔印字頭。

清潔前請務必牢記下列事項:

- 請勿讓水或其他液體靠近印表機,以防加熱元件受損。
- 如果您剛結束列印工作,請等待印字頭冷卻。
- 請勿直接用手或堅硬物體碰觸印字頭。

#### 清潔步驟:

- 1. 請準備一塊軟布或一根棉花棒,再用酒精沾濕它。
- 2. 用沾濕的布料或棉花棒以單方向輕輕擦拭印字頭。您可固定從左到右或從右 到左擦拭,但不要左右來回擦拭,以免灰塵再次附著在印字頭上。

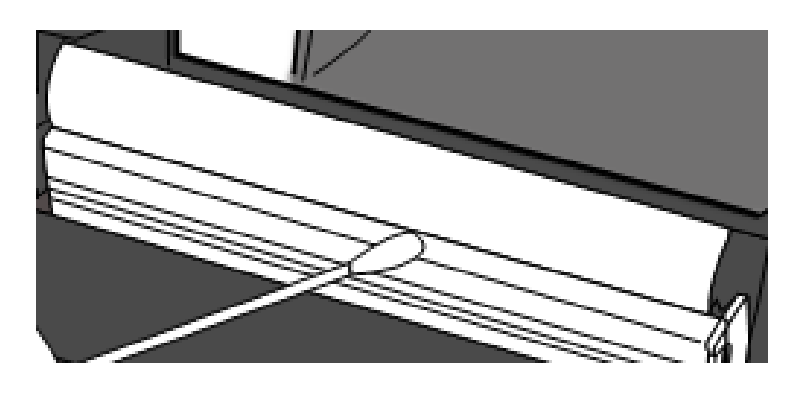

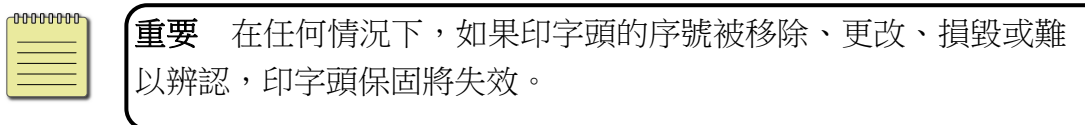

### <span id="page-48-0"></span>**4.1.2** 壓紙滾輪

壓紙滾輪是影響列印品質的另一關鍵,髒污的壓紙滾輪可能會損害印字頭。如果 有黏膠、灰塵或紙屑附著在壓紙滾輪上,請立即清除。

- 1. 請準備一塊軟布,再用無水酒精沾濕它。
- 2. 輕輕擦拭壓紙滾輪以清除黏膠、灰塵或紙屑。

### <span id="page-48-1"></span>**4.1.3** 感應器

清潔紙張感測器以保持其正確的運作

- 1. 請準備一塊軟布或棉花棒,再用無水酒精沾濕它。
- 2. 輕輕的擦拭鏡頭上的灰塵髒污
- 3. 使用乾布再次擦拭

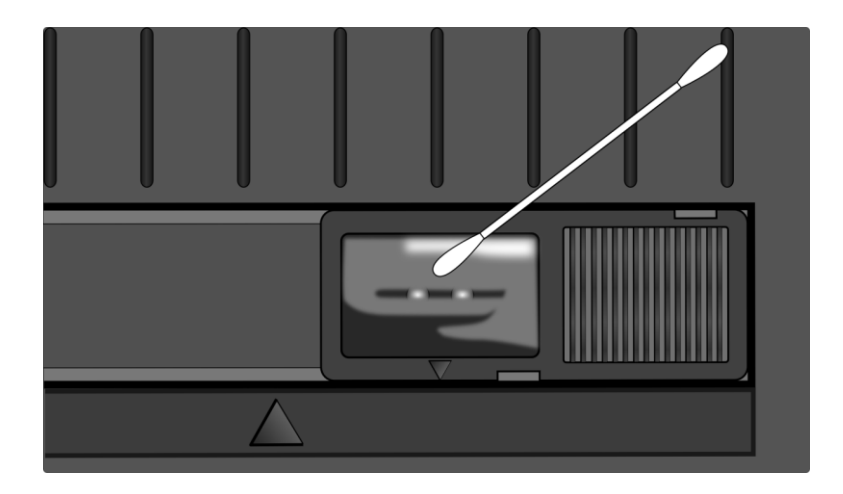

### <span id="page-49-0"></span>**4.1.4** 滾軸

滾軸也會影響到列印的品質,不乾淨的滾軸甚至會損害到印字頭,若發 現髒汙,請立即清除滾軸。

- 1. 請準備一塊軟布或棉花棒,再用無水酒精沾濕它。
- 2. 輕輕的擦拭滾軸上的灰塵髒污。

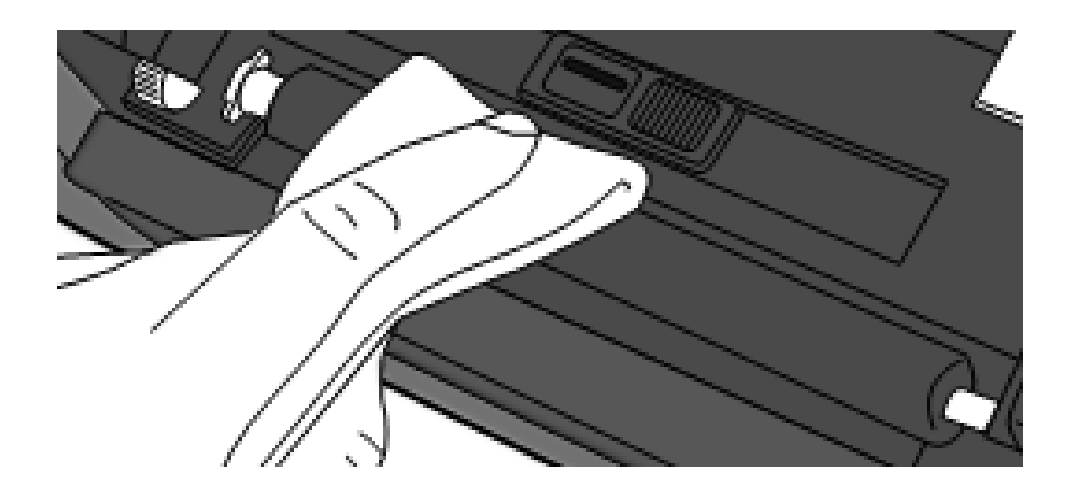

# <span id="page-50-0"></span>**5** 疑難排解

本章說明印表機常見問題與解決方法。

## <span id="page-50-1"></span>**5.1** 印表機問題

### 印表機無法開機

- 您有連接雷源線嗎?
- 請確定電源供應器的接頭有插入印表機的電源孔中。
- 請檢杳從牆壁插座到印表機的電源連接線路。您可用其他電子裝置 測試電源線與插座。
- 中斷印表機到牆壁插座的線路,再重新連接。

### 印表機自動關機

- 再次開啟印表機。
- 請確定電源供應器與電源線有正確連接。
- 請確定電源供應器與電線沒有損壞。
- 使用適當的電源供應器。
- 如果印表機持續自動關機,請檢查插座並確保其有足夠的電源供印 表機使用。

### 印表機無法送出紙張

- 紙張未正確裝入。請參閱 2.3 節[〈裝紙〉](#page-15-0), 重新裝入紙張。
- 如有卡紙,請移除卡住的紙張。

## <span id="page-51-0"></span>**5.2** 紙張問題

### 紙張用盡

請裝入新紙張。

### 卡紙

- 開啟印表機並清除卡住的紙張。
- 請確定紙張有正確穿過**導紙器**下方。

### 列印位置不正確

- 您有用正確的紙張類型列印嗎?
- 紙張未正確裝入。請參閱 2.3 節[〈裝紙〉](#page-15-0),重新裝入紙張。
- 紙張感應器需要校正。請參閱 3.1 節[〈紙張感應器校正〉](#page-23-1)以校正感 應器。
- 紙張感應器髒污,請清潔紙張感應器。

### 印不出任何內容

- 紙張未正確裝入。請參閱 2.3 節[〈裝紙〉](#page-15-0), 重新裝入紙張。
- 列印資料可能未成功送出,請確定印表機驅動程式中的介面已正確 設定,然後再傳送一次列印資料。

### 列印品質不佳

- 印字頭髒污,請清潔印字頭。
- 壓紙滾輪髒污,請清潔壓紙滾輪。
- 調整列印濃淡度,或降低列印速度。
- 使用的紙張與印表機不相容,請使用適合的紙張。

## <span id="page-52-0"></span>**5.3** 其他問題

### 印出的標籤出現斷字

印字頭髒汙,請清潔印字頭。

### 寫入資料到 **USB** 記憶體時發生錯誤

- 確認是否有插入 USB 隨身碟。
- 確認 USB 隨身碟是否有確實插入到 USB 槽。
- USB 隨身碟或許損壞,請更換 USB 隨身碟。

### 由於 **USB** 傳輸過慢導致印表機無法儲存檔案

■ 將 USB 清空或清出更多的空間。

### 鍘刀問題

- 若有卡紙,請清除。
- 鍘刀鬆動,確認鍘刀是否固定。
- 鍘刀不再鋒利,更換新的鍘刀。

### 印字頭溫度過高

■ 印字頭溫度由印表機控制,如果溫度過高,印表機會自動停止列印,直到印 字頭冷卻。之後,印表機會繼續自動列印(若有未完的列印工作)。

### 印字頭損壞

請聯絡當地經銷商以尋求協助。

# <span id="page-53-0"></span>**6** 規格

本章提供詳細的印表機規範

# <span id="page-53-1"></span>**6.1** 印表機

昌

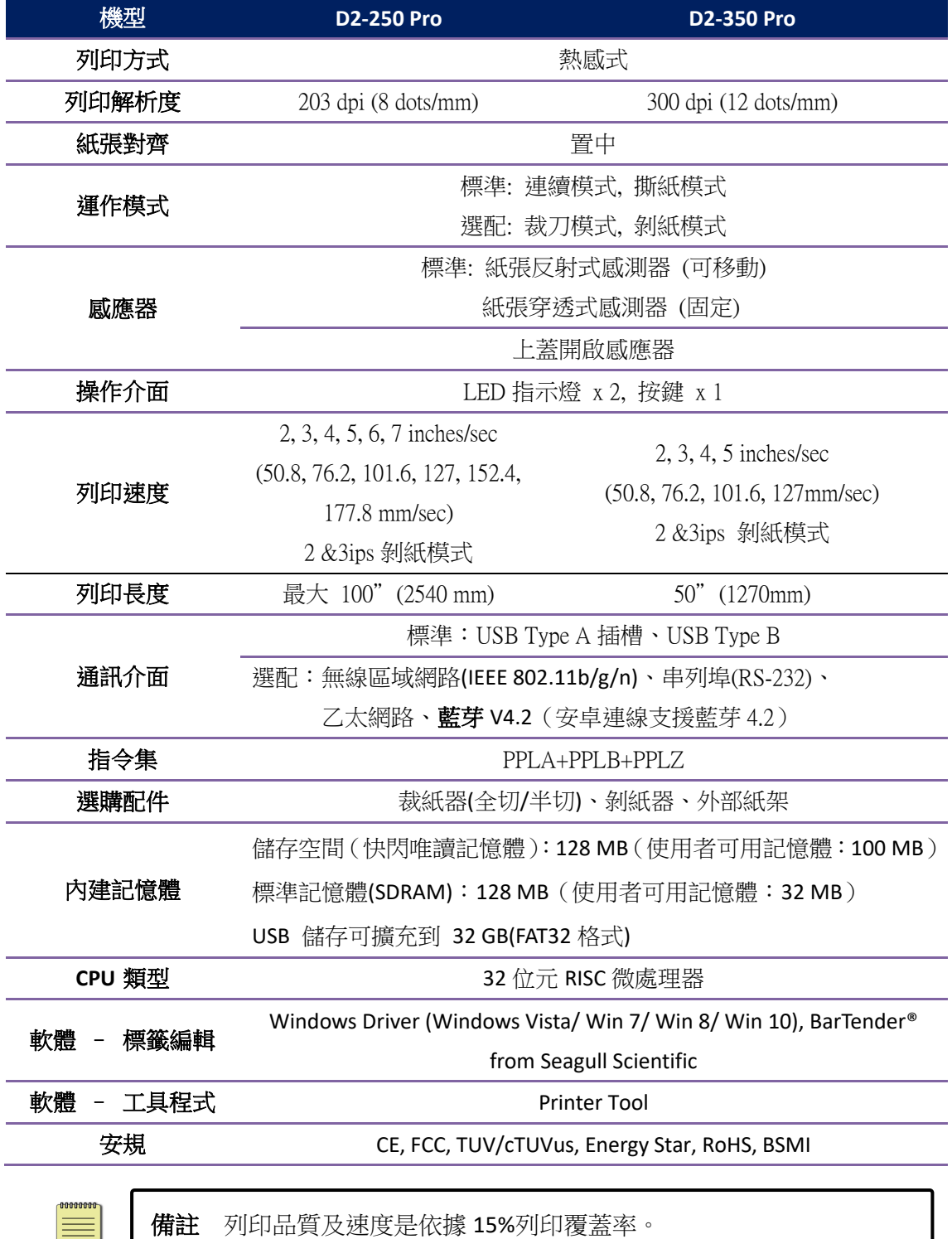

# <span id="page-54-0"></span>**6.2** 紙張

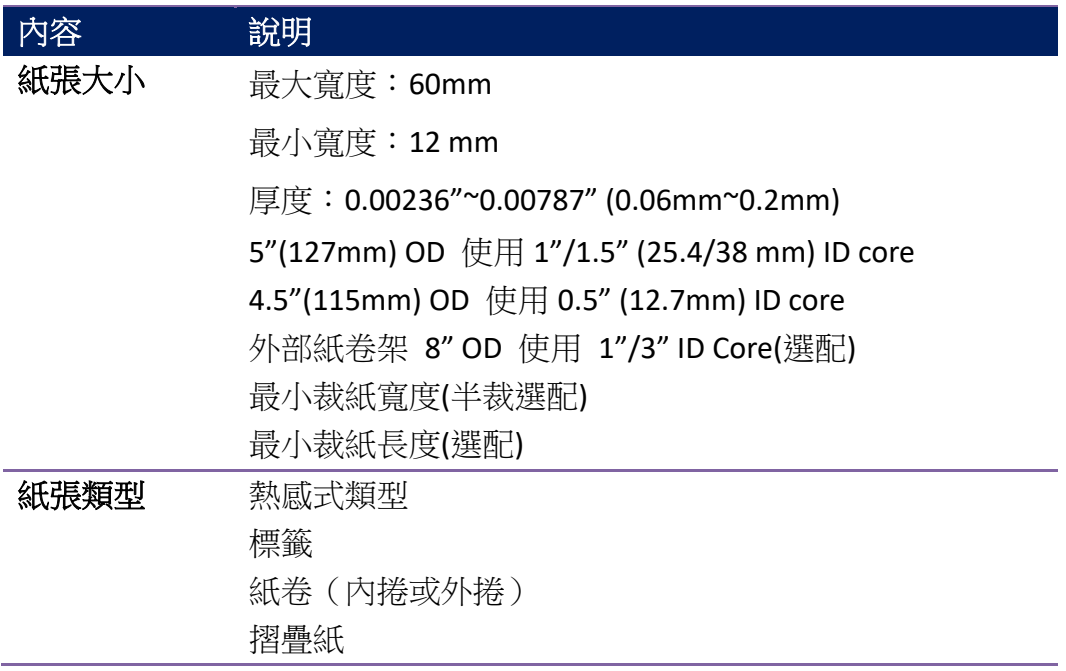

# <span id="page-54-1"></span>**6.3** 電力與操作環境

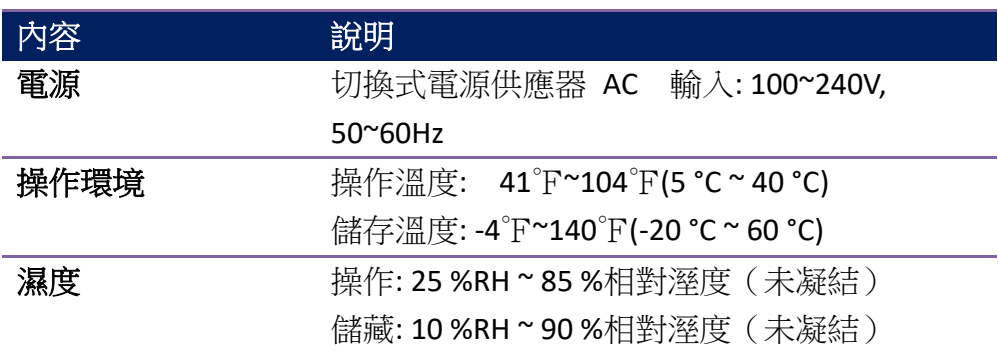

# <span id="page-54-2"></span>**6.4** 機器大小

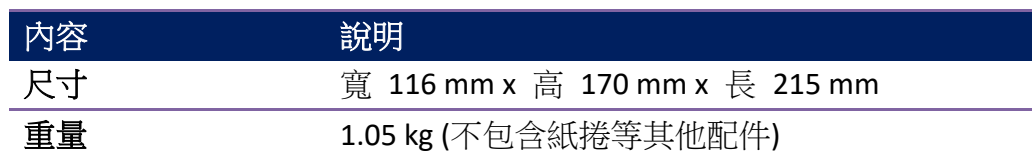

# <span id="page-55-0"></span>**6.5** 字型、條碼和圖形規格

字型、條碼和圖形規格視印表機指令集 (Emulation) 而定。 指令集 PPLA 和 PPLB 也 就是印表機程式語言 (Printer Programming Language, PPL), 電腦需透過此語言給印表機 下指令。

### **Printer Programming Language PPLA**

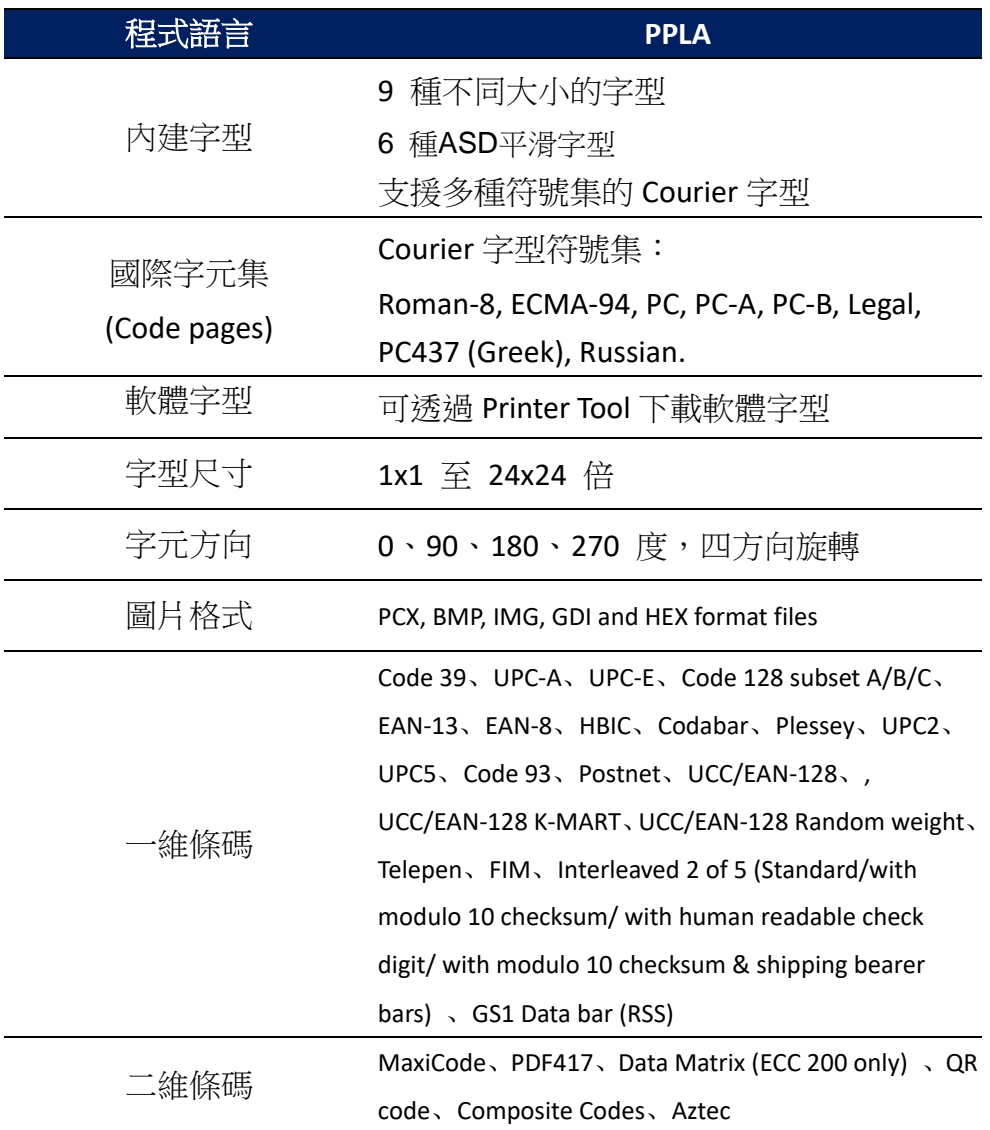

### **Printer Programming Language PPLB**

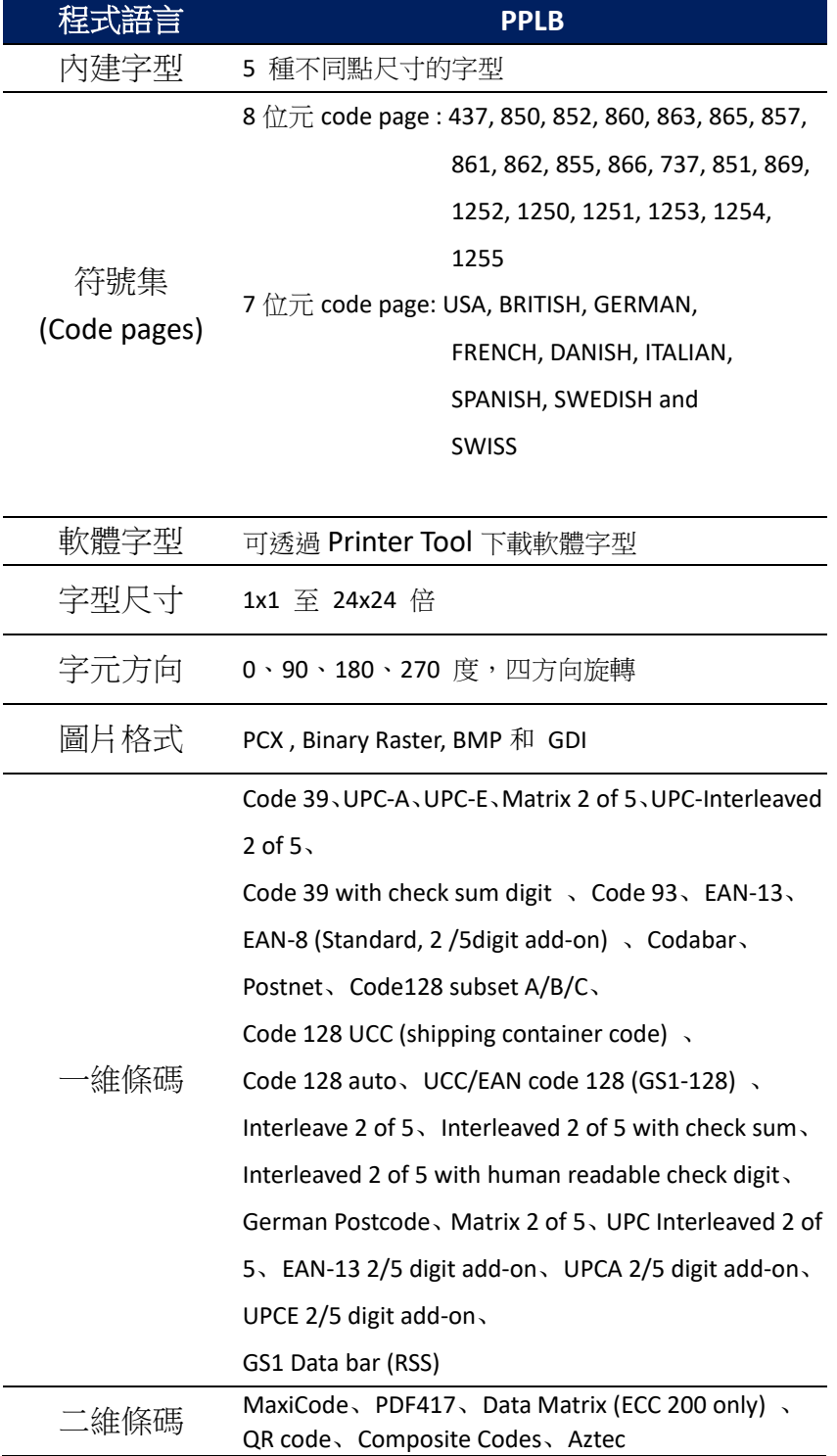

## **Printer Programming Language PPLZ(**選配**)**

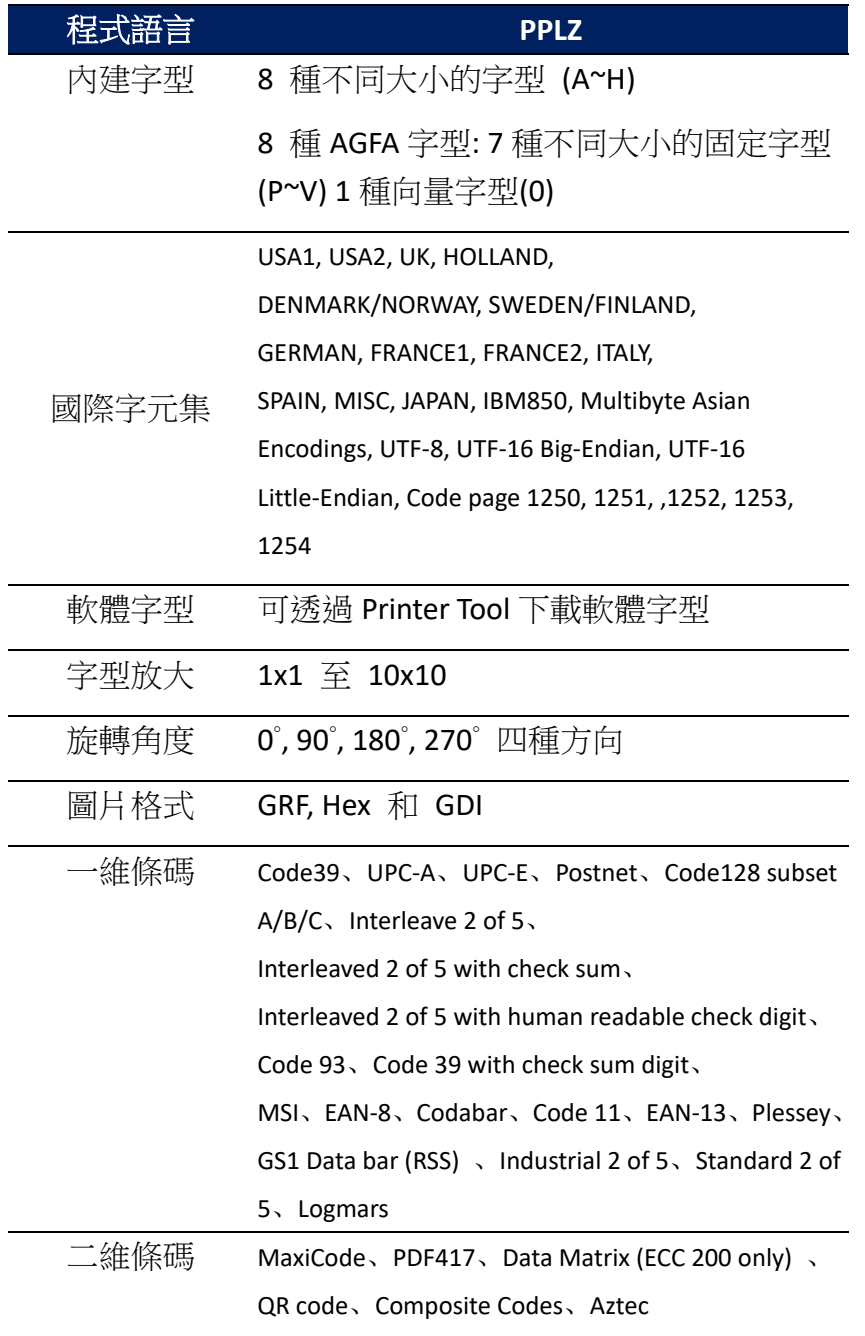

# <span id="page-58-0"></span>**6.6** 網路**(**選配**)**

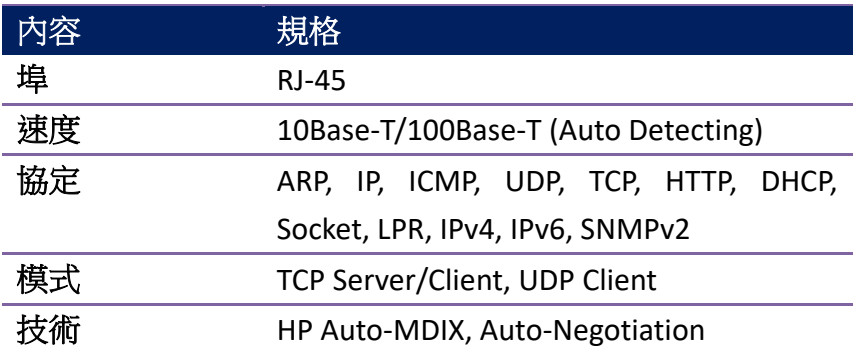

## <span id="page-59-0"></span>**6.7** 連接埠

本節說明印表機的連接埠規格。

### <span id="page-59-1"></span>**6.7.1 USB**

兩種常見的 USB 接孔,一般來說 Type A 是主(host)端, Type B 是客端, 下方為各型的接腳定義。

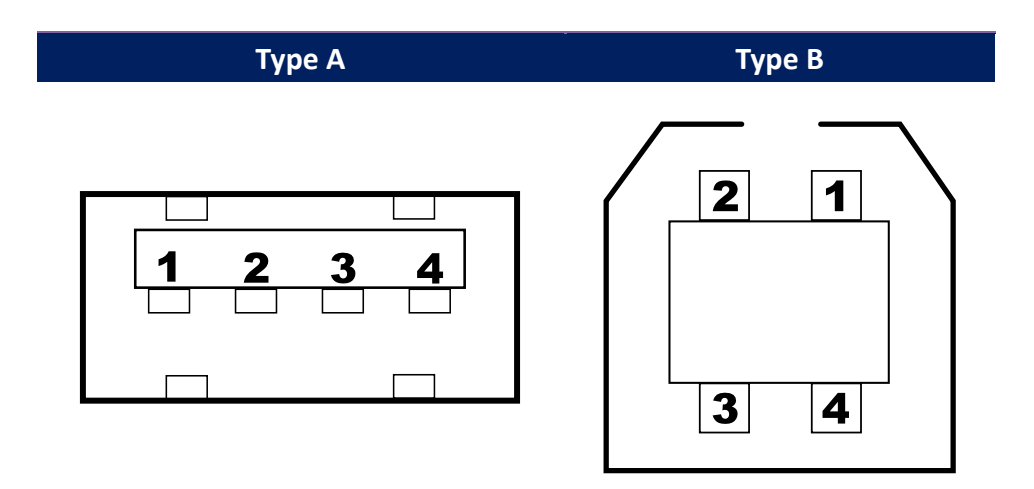

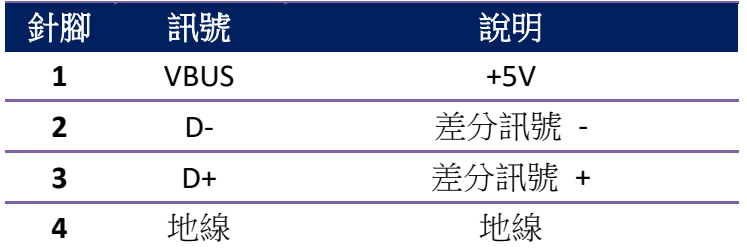

## <span id="page-60-0"></span>**6.7.2** 乙太網路**(**選配**)**

網路使用 RJ-45 線, 8P8C 對照如下

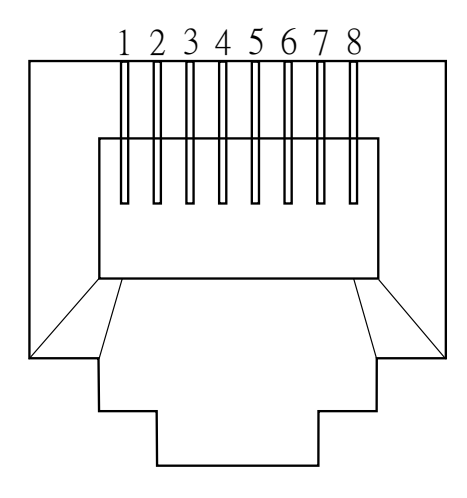

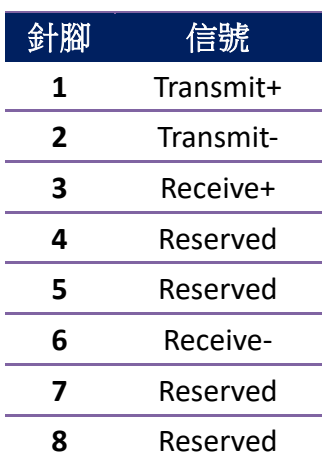

## <span id="page-61-0"></span>**6.7.3 RS-232C(**選配**)**

印表機上的 RS-232 接頭為 RS - 232C(DB-9)母接頭。

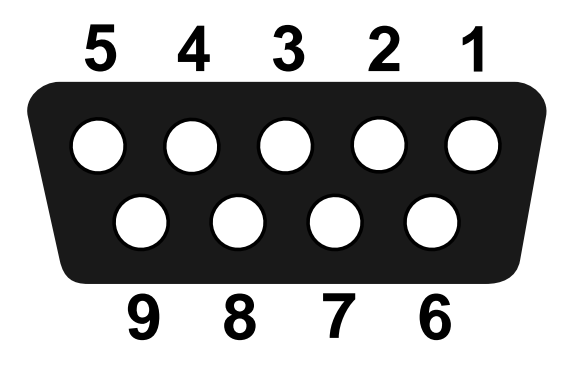

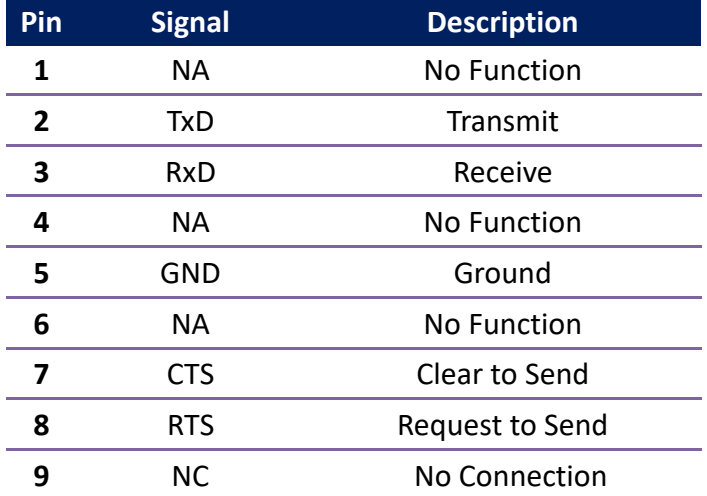

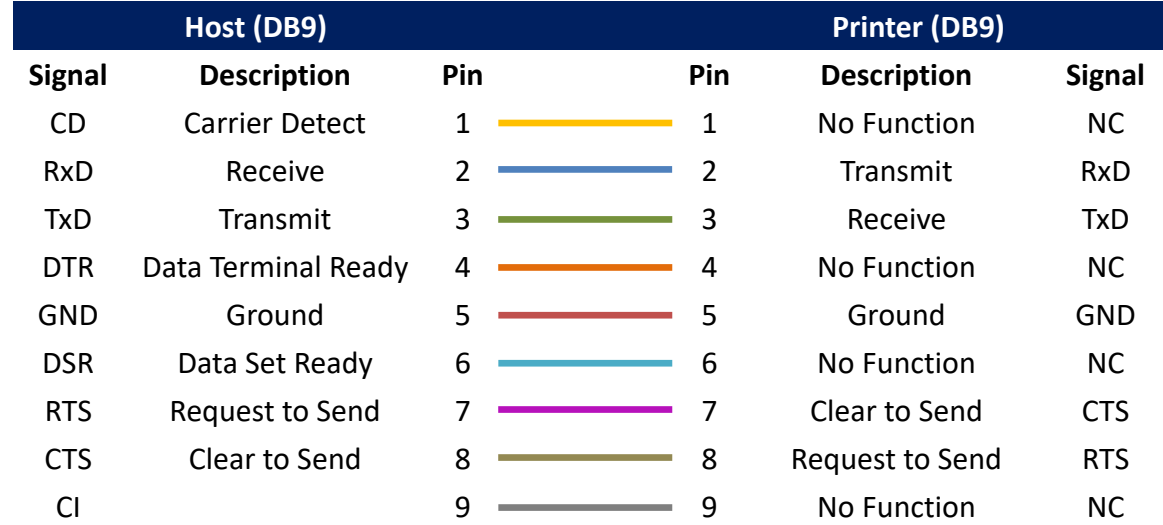

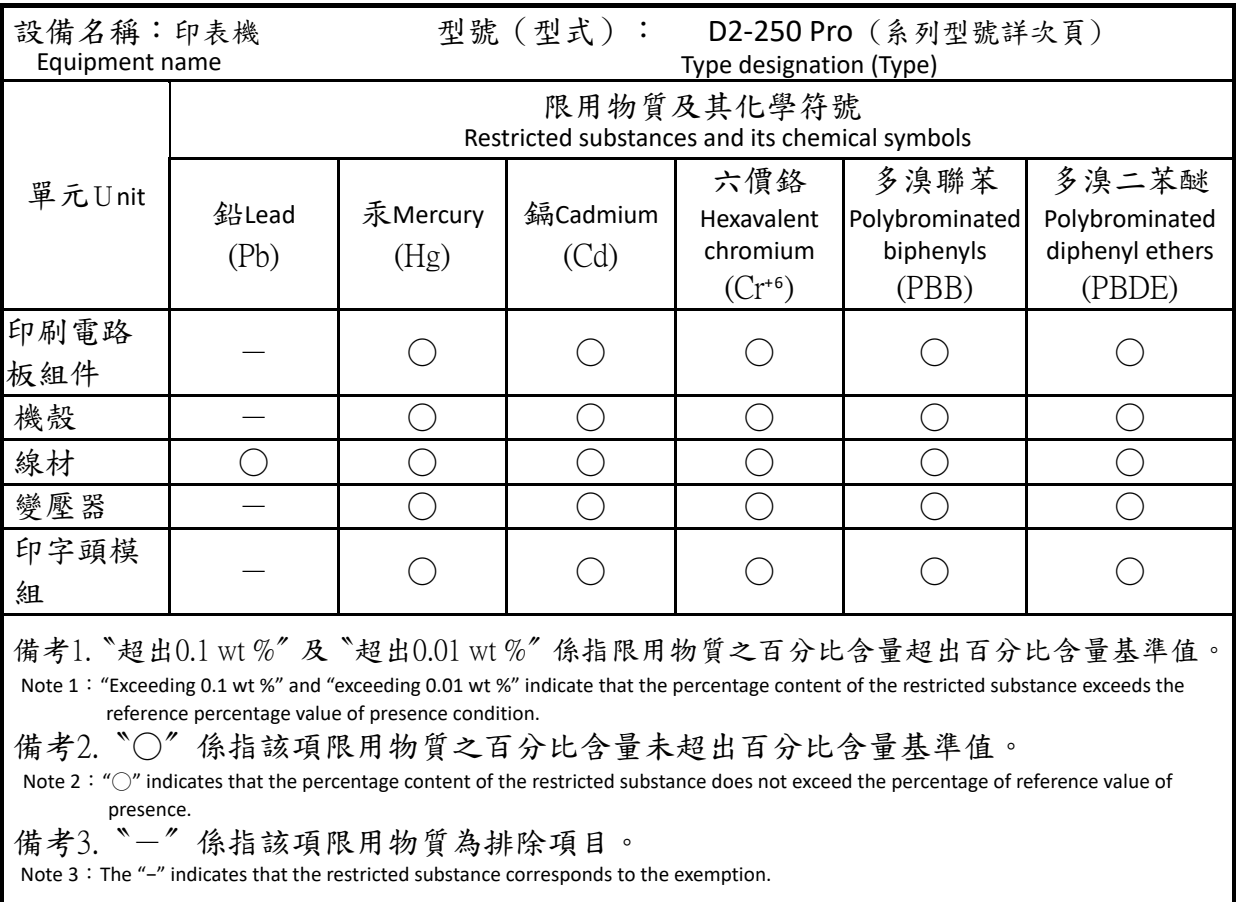